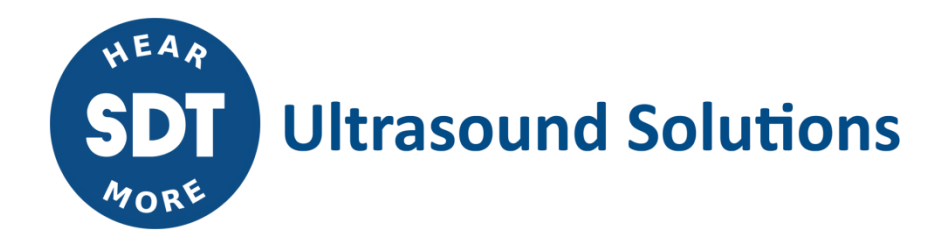

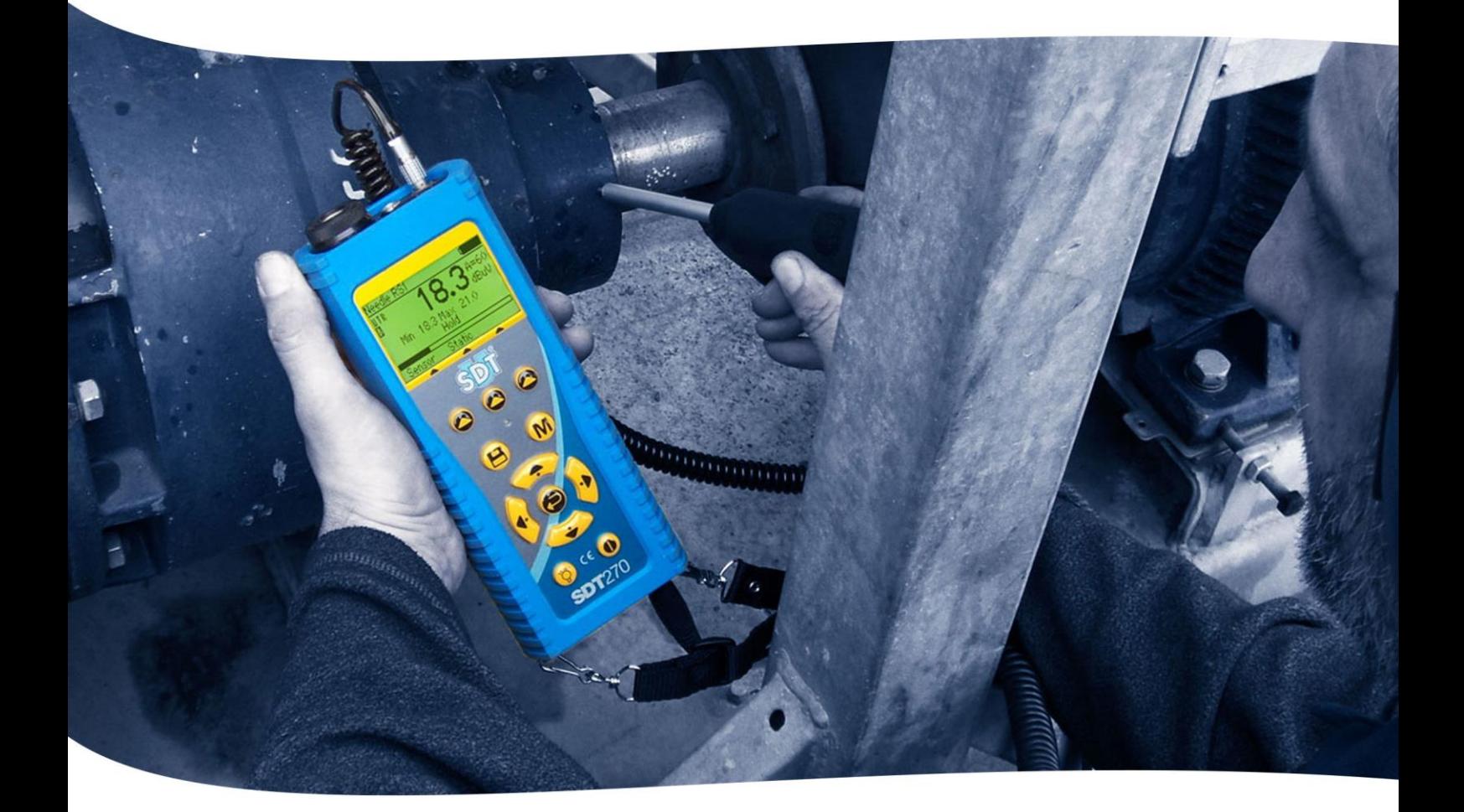

# SD T270 HANDLEIDING

Version 9 - 2022

SDT International sa-nv • Bd de l'Humanité 415 • B-1190 Brussels (Belgium) • Tel : +32(0)2 332 32 25 • email : info@sdtultrasound.com SDT North America • 7677 County Road 2 • Cobourg ON K9A 0X4 (Canada) • Phone : 1-800-667-5325 | 1-905-377-1313 • email : hearmore@sdtultrasound.com www.sdtultrasound.com

#### **WARNING**

VOEDING DOOR BATTERIJ WAARVAN HET ONDERHOUD NIET DOOR DE GEBRUIKER KAN WORDEN UITGEVOERD.

LAAD HET TOESTEL IN EEN RUIMTE VRIJ VAN ONTPLOFFINGSGEVAAR.

WAARSCHUWING: GEEN ENKEL ONDERDEEL IS HERSTELBAAR DOOR DE GEBRUIKER.

HERSTELLINGEN MOETEN DOOR GEKWALIFICEERDE SDT MEDEWERKERS WORDEN UITGEVOERD.

WAARSCHUWING: VERVANGING VAN ONDERDELEN KAN DE INTRINSIEKE VEILIGHEID COMPROMITTEREN

*Door de zelfontlading eigenschap van NiMH batterijen is het aan te raden de SDT270 batterij minstens elke 3 maanden te laden, zelfs indien het toestel niet wordt gebruikt.*

*Sommige functionaliteiten beschreven in deze handleiding vereisen een recente SDT270 firmwareversie (versie 9.91 of hoger). Voor instructies om uw SDT270 firmwareversie te controleren, gaat u naar het hoofdstuk "***[Systeeminfo](#page-56-0)***".*

*Uw SDT270 toestel kan in twee interface-modi bediend worden: tekst modus en icoon modus. Deze handleiding beschrijft enkel de icoon modus.* **[Instructies om de interface modus te](#page-53-0)  [wijzigen](#page-53-0)***.*

# **Inhoudstafel**

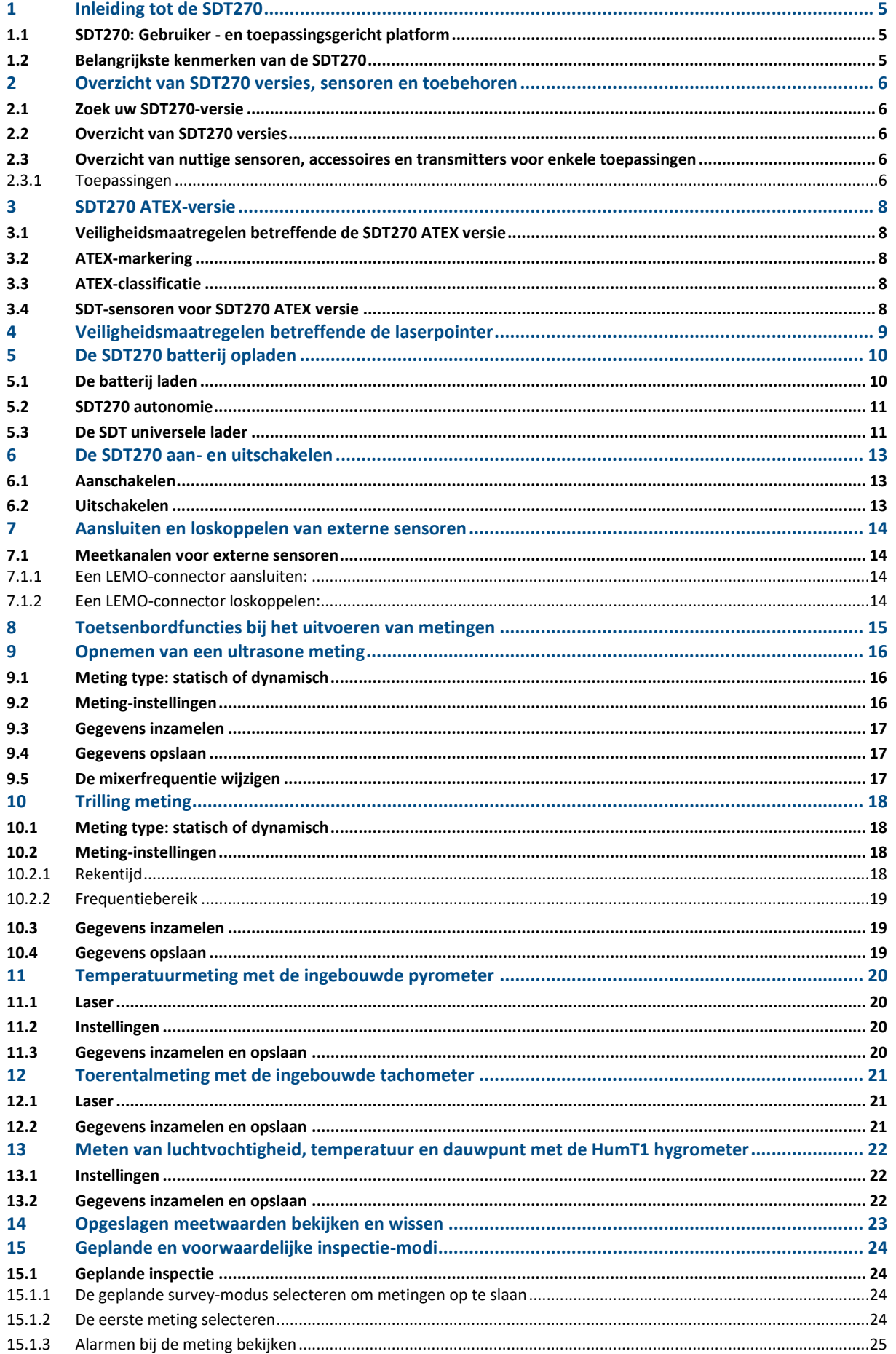

**SDT** 

MORE

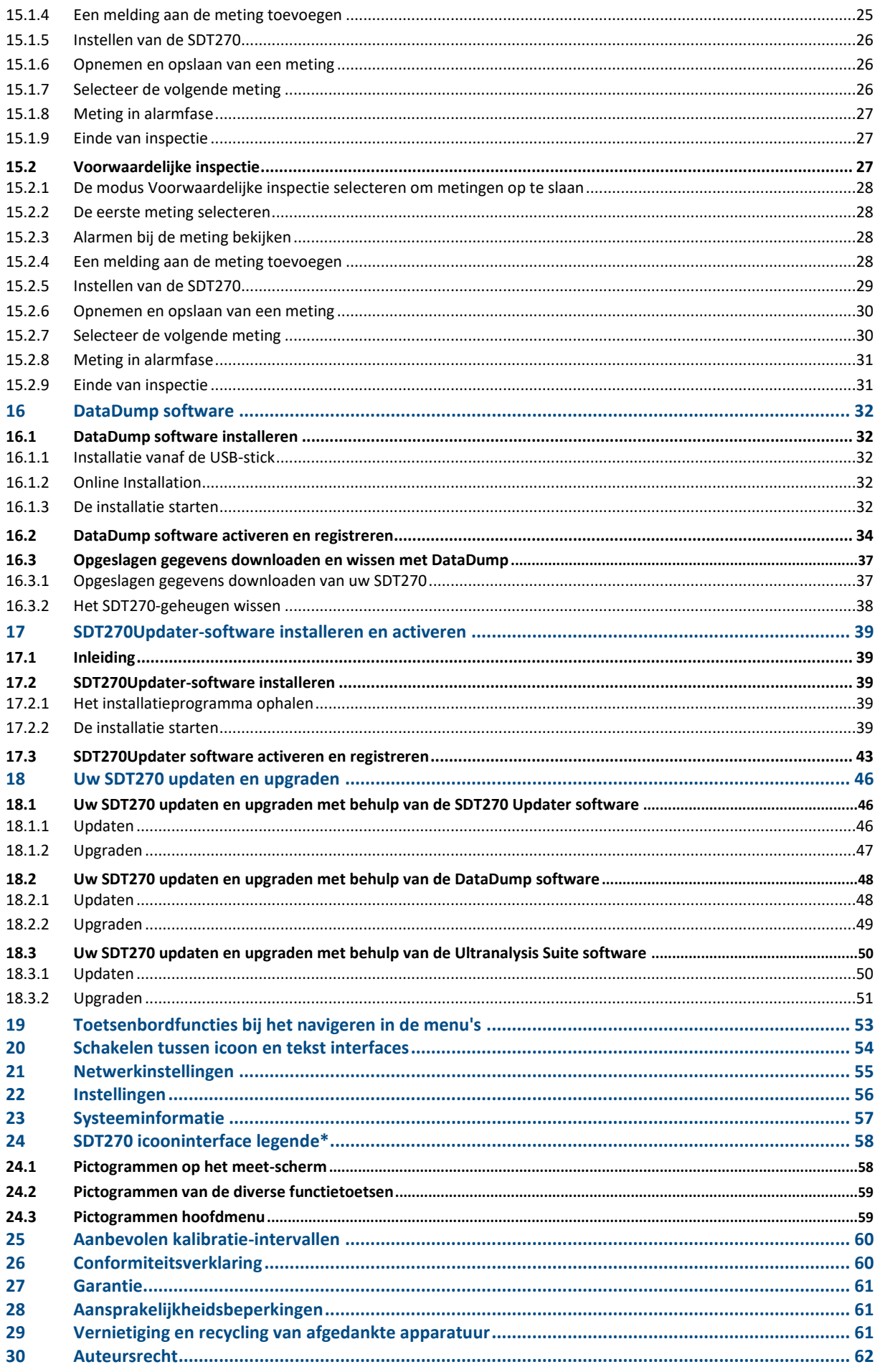

# <span id="page-4-0"></span>**1 Inleiding tot de SDT270**

### <span id="page-4-1"></span>**1.1 SDT270: Gebruiker - en toepassingsgericht platform**

De SDT270 is een draagbaar ultrasoon toestel voor predicatief onderhoud en energiebesparing, dat een groot aantal toepassingen dekt en voldoet aan de noden van onderhoudsafdelingen.

Wij beseffen dat de ultrasoon behoeften van elke klant uniek zijn. De SDT270 wordt voorgesteld in 6 versies en u heeft de mogelijkheid om de inhoud van uw kit aan te passen aan uw specifieke behoeften.

De SDT 270 bevestigt onze reputatie als ontwerper van intelligente instrumenten: u kunt uw toestel upgraden, zodat u functies, sensoren, software en accessoires naar wens kunt toevoegen. U kunt dan ook gedurende vele jaren genieten van uw investering in uw SDT270.

De SDT270 is een gebruiker gericht platform dat afgestemd is op de vaardigheden van elke gebruiker. U kunt dus een individueel programma voor gegevensinzameling opstellen, dat afgestemd is op de vaardigheden van elke gebruiker. De gebruiker kiest gewoon zijn persoonlijke programma nadat hij zichzelf heeft aangemeld. De SDT270 in combinatie met Ultranalysis Suite maakt onderhoudswerk heel eenvoudig voor mensen die dit belangrijk vinden, maar biedt ook geavanceerde mogelijkheden voor wie hierin geïnteresseerd is.

# <span id="page-4-2"></span>**1.2 Belangrijkste kenmerken van de SDT270**

Bij SDT zijn we zeer trots op de SDT270. U bent nu de eigenaar van een instrument dat:

- Breedband-ultrasoon signalen meet met een bandbreedte van 100 kHz
- Gegevens inzamelt met een bemonsteringsfrequentie van 250 kHz
- Langdurige bemonstering en gegevensstreaming gebruikt
- Over een ingebouwde thermometer en tachometer met een laser beschikt
- Over een SQL-database beschikt.
- Gebruiker aanmelding omvat.
- Volledige opspoorbaarheid van de metingen verzekert van gebruiker tot sensor.
- De gebruiker waarschuwt wanneer een alarm gemeld is.
- Adres eerbaar is via IP (Internet)
- Op afstand kan worden geregeld en bediend
- 2 meetkanalen omvat.

# <span id="page-5-0"></span>**2 Overzicht van SDT270 versies, sensoren en toebehoren**

**Uw SDT270 is een upgradable toestel. Dit betekent dat u functionaliteiten en sensoren kunt toevoegen naarmate uw behoeften evolueren.**

### <span id="page-5-1"></span>**2.1 Zoek uw SDT270-versie**

Voor instructies om uw SDT270 toestelversie te controleren, gaat u naar het hoofdstuk ["Systeeminfo"](#page-56-0).

### <span id="page-5-2"></span>**2.2 Overzicht van SDT270 versies**

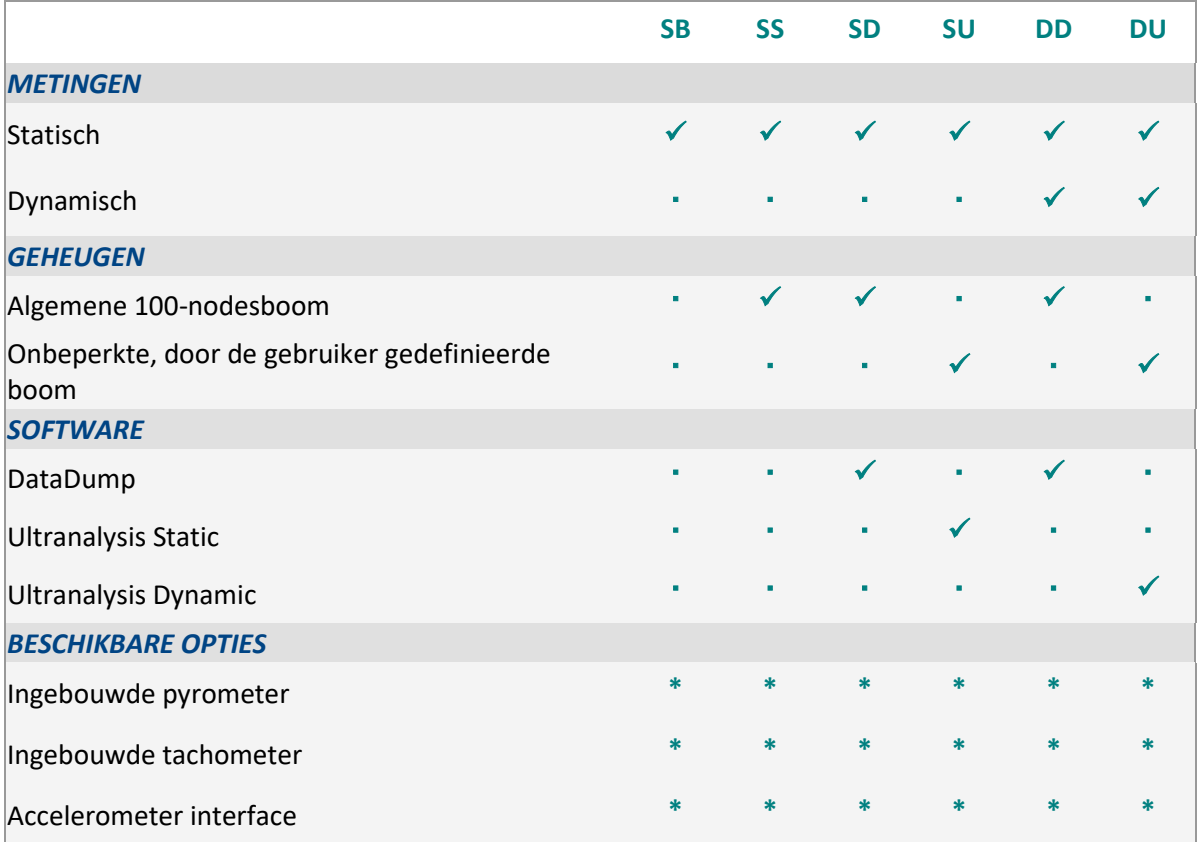

# <span id="page-5-3"></span>**2.3 Overzicht van nuttige sensoren, accessoires en transmitters voor enkele toepassingen**

<span id="page-5-4"></span>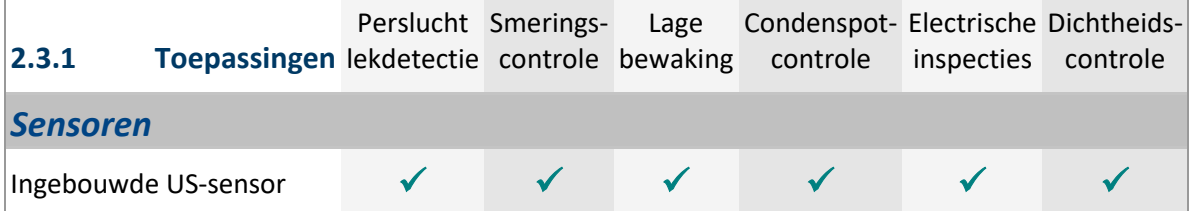

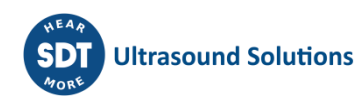

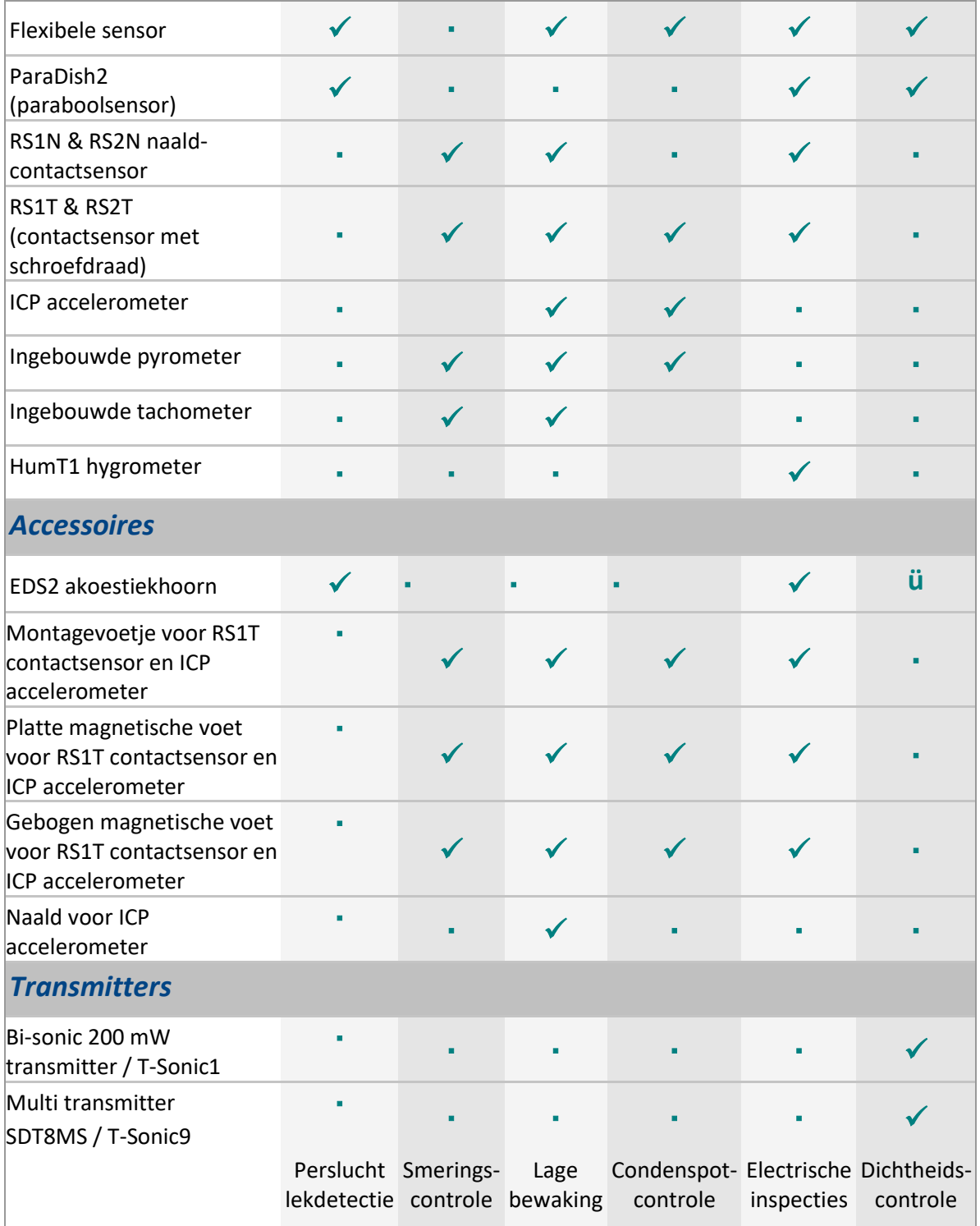

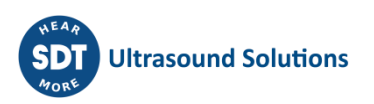

# <span id="page-7-0"></span>**3 SDT270 ATEX-versie**

*Gelieve aandachtig deze veiligheidsmaatregelen te lezen voordat u de SDT270 ATEX versie in mogelijke explosie gevaarlijke gebieden gaat gebruiken.*

### <span id="page-7-1"></span>**3.1 Veiligheidsmaatregelen betreffende de SDT270 ATEX versie**

- *Controleer of uw SDT270 geschikt is voor veiligheidsklasse van de omgeving waar u het wenst te gebruiken*
- *Vervang geen onderdelen in of aan een SDT270 ATEX versie toestel. In geval van disfunctioneren neem contact op met uw SDT-vertegenwoordiger.*
- *Onderhoud moet altijd gebeuren buiten de explosie gevaarlijke gebieden*
- *Acculaden moet uitsluitend uitgevoerd worden buiten de explosie gevaarlijke gebieden.*
- *De ingebouwde accu (FUBATTR270-02) is de enige toegelaten stroomvoorziening voor de SDT270 ATEX versie.*
- *De maximum toegelaten kamertemperatuur is:*
	- o *-15°C tot 48°C voor T3.*
	- o *-15°C tot 60°C voor T2.*
- *Gebruik geen USB-aansluiting in gevaarlijke omgeving.*
- *Gebruik de meegeleverde draagkoffer niet in gevaarlijke omgeving*
- *Mogelijk gevaar van statische elektriciteit voor het beeldscherm. Vermijd elektrostatische lading door:*
	- o *Voorkomen van wrijving.*
	- o *Geen droge reiniging.*

### <span id="page-7-2"></span>**3.2 ATEX-markering**

Έχ

De SDT270 ATEX versie is herkenbaar aan de specifieke markering op de achterzijde van het toestel:

# <span id="page-7-3"></span>**3.3 ATEX-classificatie**

De SDT270A ATEX versie beantwoordt aan volgende classificatie: VV II 1 G Ex ia IIC T3/T2 Ga. Het ISSEP ATEX certificaat is beschikbaar op aanvraag.

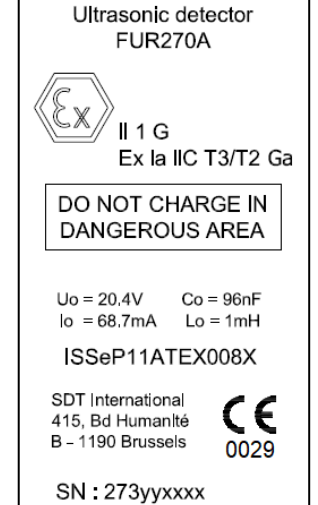

### <span id="page-7-4"></span>**3.4 SDT-sensoren voor SDT270 ATEX versie**

De SDT270 ATEX versie werkt met dezelfde sensoren als de SDT270 niet-ATEX versie, maar enkel de ATEX gecertificeerde flexibele sensor, RS1T sensor en RS1N sensor zijn geschikt om in explosie gevaarlijke omgevingen te werken.

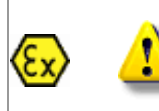

*Wanneer u in explosie gevaarlijke omgeving werkt, gebruik enkel de ATEX gecertificeerde flexibele sensor met ATEX gecertificeerde precisie-indicator, ATEX ParaDish2, en de ATEX gecertificeerde RS1N en RS1T sensoren.*

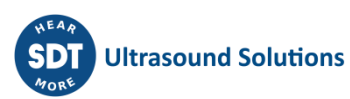

# <span id="page-8-0"></span>**4 Veiligheidsmaatregelen betreffende de laserpointer**

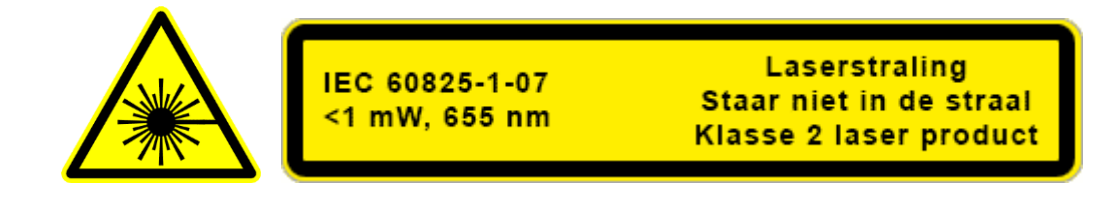

*De SDT270 is voorzien van een klasse 2 laser dat onder bepaalde omstandigheden tot oogbeschadigingen kan leiden:*

- *Kijk nooit in de laserstraal*
- *Richt de laserstraal nooit naar iemands oog*
- *Richt de laserstraal nooit naar weerspiegelende oppervlakken*
- *Bekijk de laser nooit met behulp van optische instrumenten.*

# <span id="page-9-0"></span>**5 De SDT270 batterij opladen**

# <span id="page-9-1"></span>**5.1 De batterij laden**

De SDT270 werkt met een interne NiMH-batterij. De uitgang van de batterijlader wordt verbonden met een bus aan de onderzijde van de SDT270.

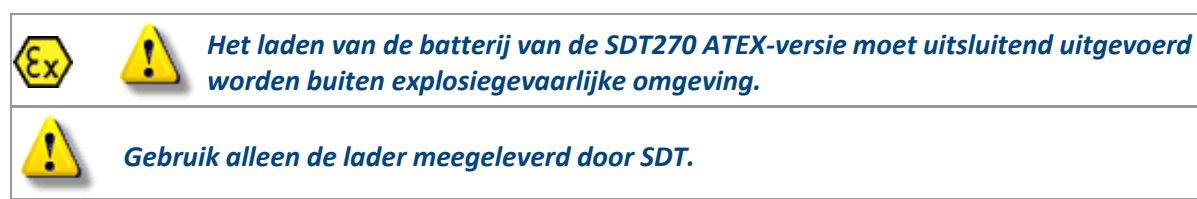

Het laden duurt normaal 6 uur. Wanneer de Led van de lader groen knippert is de accu volledig geladen.

Zoals bij de meeste hedendaagse batterijen maakt het niet uit of de SDT270 blijft opladen nadat de lader heeft aangegeven dat de batterij opgeladen is – hierdoor wordt zelfs nog een klein beetje extra geladen.

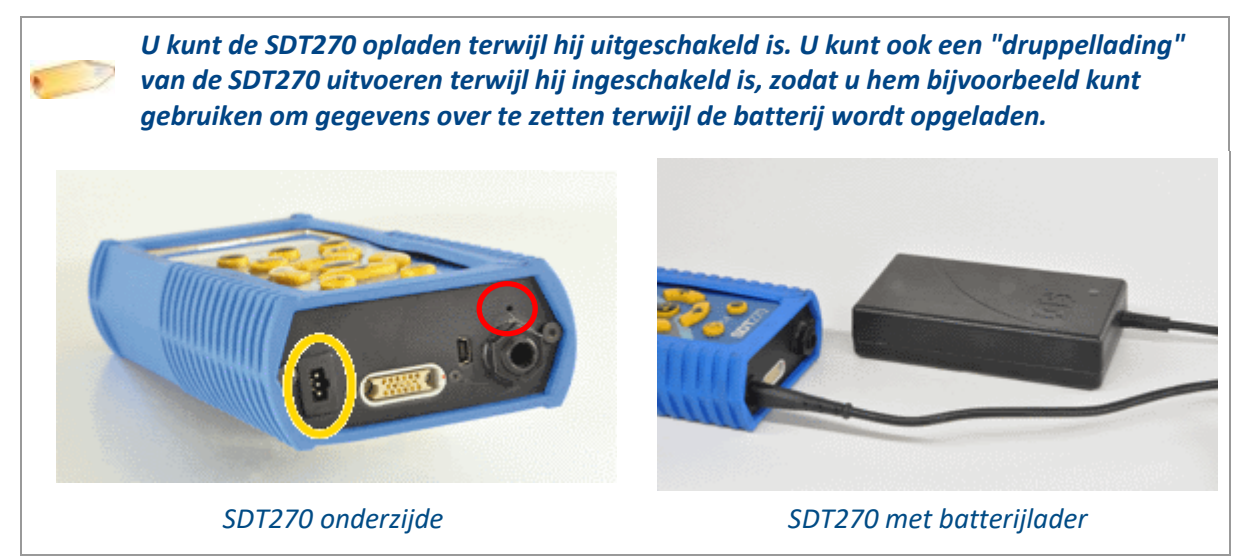

Voor een apparaat dat enkele dagen/weken ontladen is geweest of in geval van een probleem tijdens het opladen, volgt u de onderstaande procedure om een volledige oplaad cyclus te forceren:

- 1. Sluit het apparaat aan op de lader
- 2. Voer een "RESET" uit door de schakelaar met een paperclip in het kleine gaatje boven de audio-uitgang te duwen (zie de rode cirkel in de "achterkant" foto hierboven)
- 3. Wacht minstens 4 uur tot het apparaat volledig is opgeladen voordat u het weer inschakelt. De groene LED moet continu branden

Wanneer een laadcyclus voltooid is, wordt de teller in het Systeeminfo/Batterij menu met +1 verhoogd.

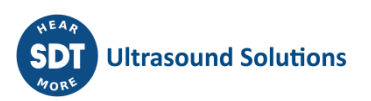

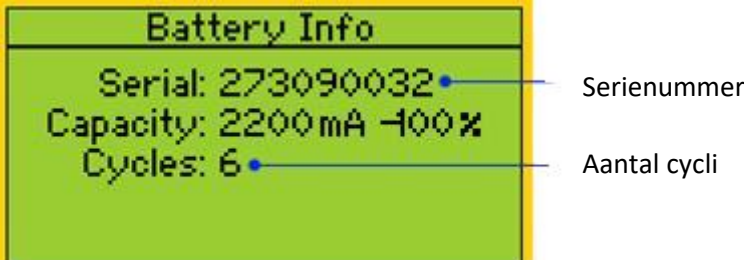

Let op: het apparaat moet uitgeschakeld zijn om de batterij op te laden.

• Als het apparaat is ingeschakeld, levert de oplader rechtstreeks stroom aan het apparaat zonder de batterij op te laden.

Het is raadzaam de batterij volledig op te laden voordat u het apparaat voor een lange periode opbergt.

• Er is geen specifieke batterij voor de "real-time klok", en deze wordt gevoed door het batterijpak.

### <span id="page-10-0"></span>**5.2 SDT270 autonomie**

Met een volledig geladen batterij kunt u ongeveer 8 uur continu werken. Dit wordt natuurlijk o.a. beïnvloed door het gebruik van de schermverlichting en het stroomverbruik van bepaalde externe sensoren die u eventueel gebruikt.

- *U kunt de autonomie met meer dan 20% verhogen door de LAN-functie uit te schakelen wanneer uw apparaat niet op een netwerk aangesloten is. Kijk in het hoofdstu[k Netwerkinstellingen](#page-54-0) hoe u de LAN-functie kunt uitschakelen. U kunt ook een automatische uitschakeling instellen en een tijd voordat de achtergrondverlichting wordt uitgeschakeld.*
- *U kunt de batterij ook sparen door de automatische uitschakeling van het apparaat in te stellen in de instellingen van het apparaat. Met deze optie schakelt het apparaat na de ingestelde tijd uit.*
- *Op dezelfde manier is het mogelijk de vertraging van de achtergrondverlichting van het scherm in te stellen, door naar de instellingen van het apparaat te gaan*

### <span id="page-10-1"></span>**5.3 De SDT universele lader**

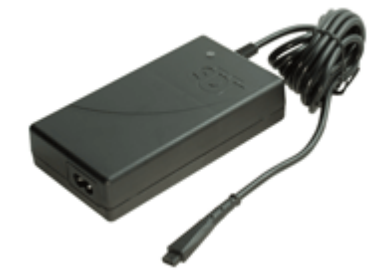

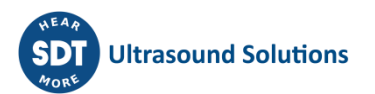

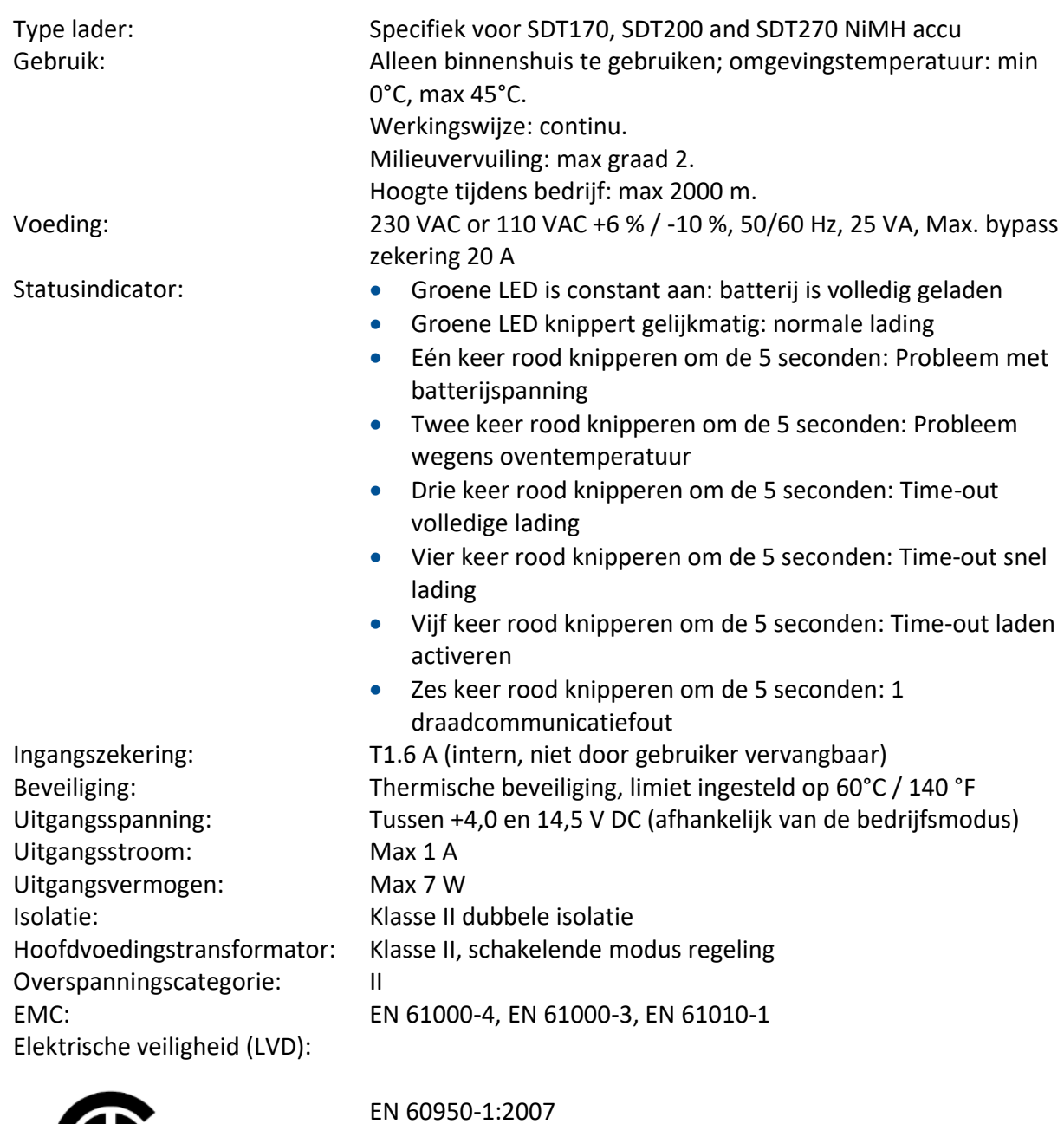

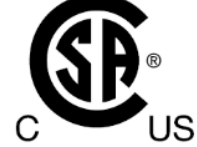

<span id="page-11-0"></span>Gewicht: 300 grams / 10.6 ounces<br>Behuizing: PPE Behuizing: PPE<br>Beschermingsklasse: P40 Beschermingsklasse:

UL 60950-1, ed2(2005)

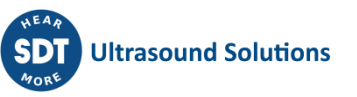

# **6 De SDT270 aan- en uitschakelen**

### <span id="page-12-0"></span>**6.1 Aanschakelen**

Om de SDT270 aan te schakelen, drukt u op de Power-knop rechtsonder op het toetsenbord. De status-LED brandt blauw en na enkele seconden verschijnt de melding "System boot up" (Systeem start op) op het scherm. Als u deze melding niet ziet, kan de accu leeg zijn.

# <span id="page-12-1"></span>**6.2 Uitschakelen**

Druk op de *Power knop* rechtsonder op het toetsenbord. Het volgende scherm verschijnt:

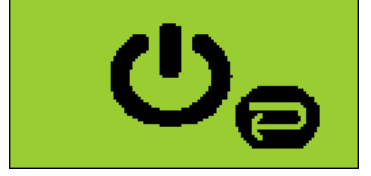

Druk vervolgens op de Enter-knop om het toestel uit te schakelen.

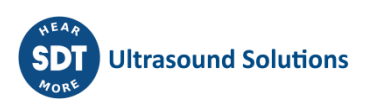

# <span id="page-13-0"></span>**7 Aansluiten en loskoppelen van externe sensoren**

### <span id="page-13-1"></span>**7.1 Meetkanalen voor externe sensoren**

De SDT270 heeft twee meetkanalen voor externe sensoren:

- Het eerste meetkanaal is voorzien van een zwarte kraag en komt overeen met de B-keuze op het display. Dit meetkanaal is bestemd voor ultrasone sensoren en bepaalde MFL-sensoren.
- Het tweede meetkanaal is voorzien van een rode kraag en komt overeen met de R-keuze op het display. Dit meetkanaal is bestemd voor accelerometers.

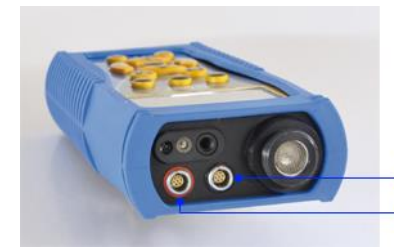

Lemo connector (black collar) Lemo connector (red collar)

LEMO-connectoren zijn algemeen gebruikte industriële connectoren, die zeer betrouwbaar en robuust zijn. Ze zijn voorzien van een veerbelaste gekartelde cilinder en mechanische polarisatie, zodat ze slechts op één manier kunnen worden aangesloten.

#### <span id="page-13-2"></span>**7.1.1 Een LEMO-connector aansluiten:**

- Lijn de rode punt op de stekker uit ten opzichte van de rode markering op de connector.
- Steek de stekker in de connector zonder de stekker te draaien.

Bij het aansluiten van een externe sensor aan de SDT270, wordt deze automatisch geselecteerd. U kunt echter wel schakelen tussen de beschikbare sensoren met behulp van de F1 knop.

#### <span id="page-13-3"></span>**7.1.2 Een LEMO-connector loskoppelen:**

• Trek de connector uit het apparaat zonder draaiende beweging.

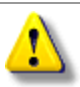

*Trek nooit aan de kabel zelf.*

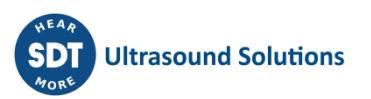

# <span id="page-14-0"></span>**8 Toetsenbordfuncties bij het uitvoeren van**

# **metingen**

- Druk herhaaldelijk op de F1 knop om de gewenste beschikbare sensor te selecteren.
- F2 knop om een type meting te selecteren.
- F3 knop om de instellingen van de meting aan te passen.
- Opslaan knop om meting op te slaan.
- M knop om een meting-acquisitie te starten.
- Pijl omhoog en omlaag knoppen om de versterkingsfactor aan te passen (bij ultrasone metingen).
- Pijl links en rechts knoppen om het geluidsniveau van de hoofdtelefoonuitgang aan te passen (bij ultrasone metingen of trilling metingen).
- Enter knop om menu's te openen.

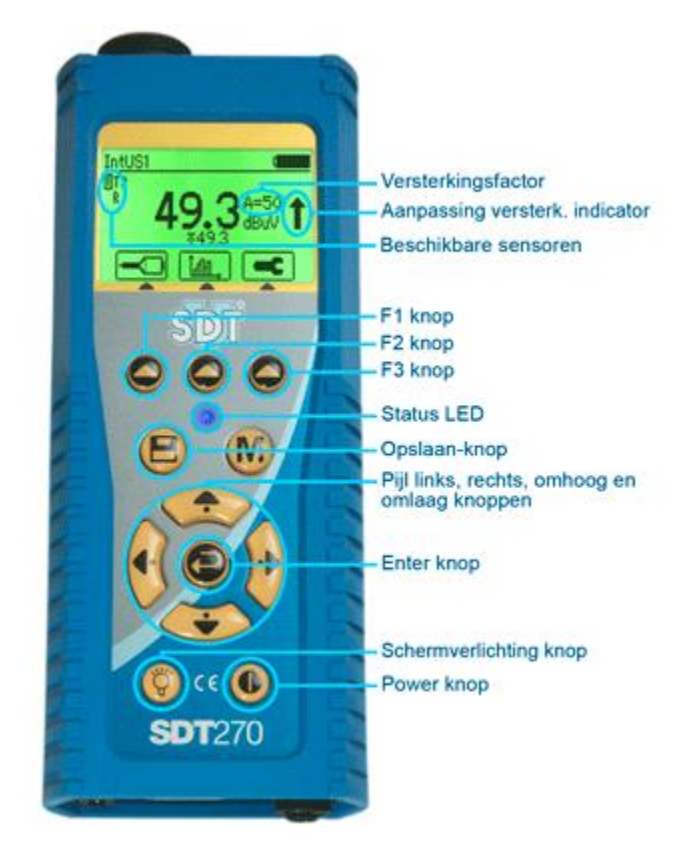

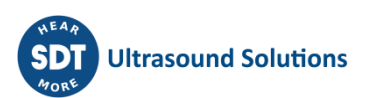

# <span id="page-15-0"></span>**9 Opnemen van een ultrasone meting**

Externe ultrasone sensoren dienen te worden aangesloten op de LEMO-connector met zwarte kraag.

Selecteer indien nodig de gewenste ultrasone sensor met behulp van de F1 knop.

Pas de versterkingsfactor aan door op de pijl omhoog en omlaag knoppen te drukken, totdat de aanpassing versterkingsindicator verdwijnt.

Pas het volume van de hoofdtelefoonuitgang aan zoals gewenst door op de pijl links en rechts knoppen te drukken.

# <span id="page-15-1"></span>**9.1 Meting type: statisch of dynamisch**

Deze functionaliteit is beschikbaar op SDT270 toestellen met versies DD en DU. Voor instructies om uw SDT270-versie te controleren, gaat u naar het hoofdstuk ["Systeeminfo"](#page-56-0).

Druk op de F2 knop om volgend scherm te bekomen:

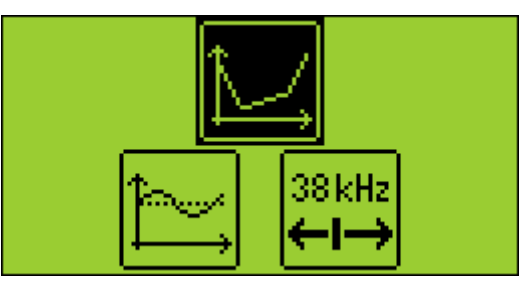

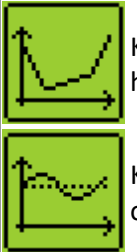

Kies met behulp van de pijl knoppen het "statisch" icoon en druk dan op de enter-knop om het toestel in te stellen in statische meting modus.

Kies met behulp van de pijl knoppen het "dynamisch" icoon en druk dan op de enter-knop om het toestel in te stellen in dynamische meting modus.

# <span id="page-15-2"></span>**9.2 Meting-instellingen**

Druk op de F3 knop om het menu met meting-instellingen te openen.

Selecteer en pas de inzameltijd aan met behulp van de pijl omhoog en omlaag knoppen.

De inzameltijd is instelbaar van 0 tot 60 seconden.

De RMS, Max RMS, Peak en Crest Factor worden berekend over de totale inzameltijd.

Gebruik de F1 knop om de instellingen op te slaan als voorkeursconfiguratie.

Gebruik de F2 knop om de instellingen te laden die gekoppeld zijn aan de voorkeursconfiguratie.

Gebruik de F3 knop om terug te keren naar het ultrasone meetscherm, dat dan de gewijzigde instellingen gebruikt. Merk op dat de voorkeursconfiguratie bij het drukken van de F1 knop en bij heropstarten van de SDT270 wordt herladen.

### <span id="page-16-0"></span>**9.3 Gegevens inzamelen**

Druk op de M-knop.

Aan het einde van de inzameltijd wordt een scherm weergegeven met de RMS-, Max RMS-, Peak- en Crest-factorwaarden:

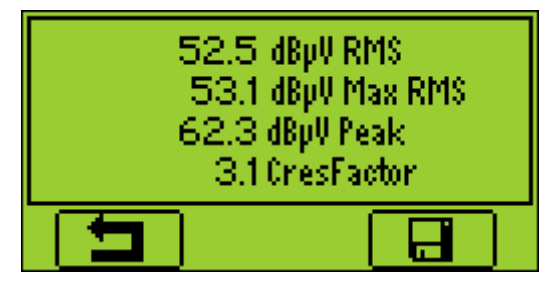

Druk op de **F1-knop** als u naar het meetscherm wilt terugkeren zonder de gegevens op te slaan.

### <span id="page-16-1"></span>**9.4 Gegevens opslaan**

Deze functionaliteit is niet beschikbaar op SDT270 toestellen met versie SB. Voor instructies om uw SDT270-versie te controleren, gaat u naar het hoofdstuk ["Systeeminfo"](#page-56-0).

Na de inzameltijd, druk op de **Opslaan-knop** om de bekomen meetwaarden op te slaan.

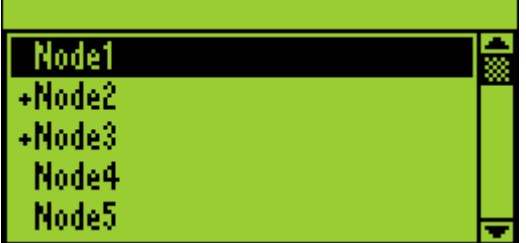

Selecteer vervolgens de gewenste geheugenlocatie met de pijl omhoog en omlaag knoppen en bevestig uw keuze door op de Enter knop te drukken.

#### <span id="page-16-2"></span>**9.5 De mixerfrequentie wijzigen**

38 kHz

Druk op de F2 knop, selecteer het icoon en druk op de Enter knop.

De mixerfrequentie is instelbaar van 10 kHz tot 100 kHz door te drukken op de F1 knop (om frequentie te verlagen) en op de F3 knop (om frequentie te verhogen).

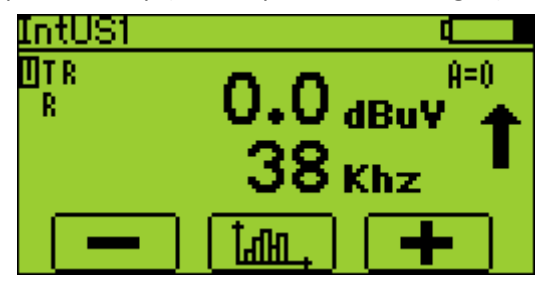

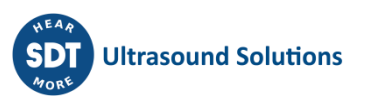

# <span id="page-17-0"></span>**10 Trilling meting**

Accelerometers dienen te worden aangesloten op de LEMO-connector met rode kraag.

Selecteer indien nodig de accelerometer met behulp van de F1 knop.

Pas het volume van de hoofdtelefoonuitgang aan zoals gewenst door op de pijl links en rechts knoppen te drukken.

### <span id="page-17-1"></span>**10.1 Meting type: statisch of dynamisch**

Deze functionaliteit is in optie beschikbaar op SDT270 toestellen met versies DD en DU. Voor instructies om uw SDT270-versie te controleren, gaat u naar het hoofdstuk ["Systeeminfo"](#page-56-0).

Druk op de F2 knop om volgend scherm te bekomen:

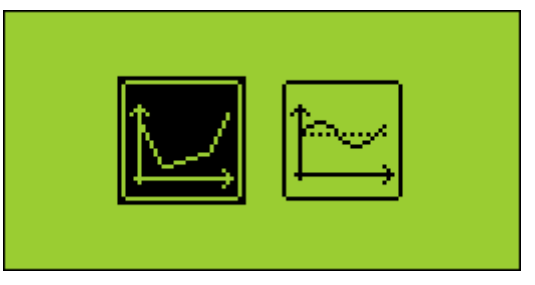

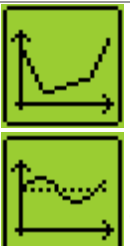

Kies met behulp van de pijl knoppen het "statisch" icoon en druk dan op de enter-knop om het toestel in te stellen in statische meting modus.

Kies met behulp van de pijl knoppen het "dynamisch" icoon en druk dan op de enter-knop om het toestel in te stellen in dynamische meting modus.

# <span id="page-17-2"></span>**10.2 Meting-instellingen**

Druk op de F3 knop om het menu met meting-instellingen te openen.

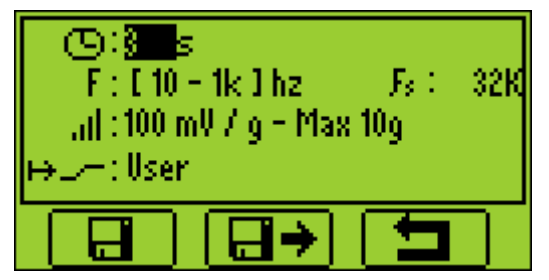

#### <span id="page-17-3"></span>**10.2.1 Rekentijd**

Om de rekentijd aan te passen, gebruikt u de Pijl omhoog en omlaag knoppen.

De rekentijd is instelbaar van 0 tot 60 seconden.

De acceleratie en snelheid RMS, de acceleratie piekwaarde en crest factor worden berekend over de totale rekentijd.

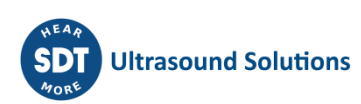

#### <span id="page-18-0"></span>**10.2.2 Frequentiebereik**

Selecteer en pas het frequentiebereik aan. Het frequentiebereik kan worden ingesteld van 10 tot 1000 Hz en van 10 tot 10000 Hz.

Gebruik de F1 knop om de instellingen op te slaan als voorkeursconfiguratie.

Gebruik de F2 knop om de instellingen te laden die gekoppeld zijn aan de voorkeursconfiguratie.

Gebruik de F3 knop om terug te keren naar het ultrasone meetscherm, dat dan de gewijzigde instellingen gebruikt. Merk op dat de voorkeursconfiguratie bij het drukken van de F1 knop en bij heropstarten van de SDT270 wordt herladen.

### <span id="page-18-1"></span>**10.3 Gegevens inzamelen**

Druk op de M-knop.

Aan het einde van de rekentijd wordt een scherm weergegeven met de acceleratie en snelheid RMS, de acceleratie, de piek en de crest factor waarden:

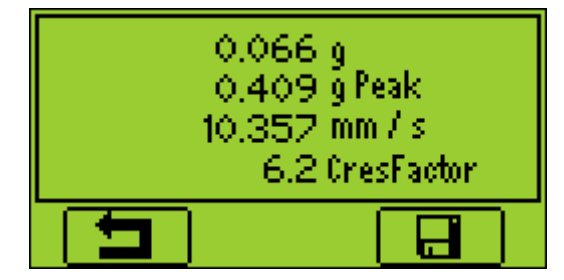

Druk op de **F1-knop** als u naar het meetscherm wilt terugkeren zonder de gegevens op te slaan.

### <span id="page-18-2"></span>**10.4 Gegevens opslaan**

Deze functionaliteit is niet beschikbaar op SDT270 toestellen met versie SB. Voor instructies om uw SDT270-versie te controleren, gaat u naar het hoofdstuk ["Systeeminfo"](#page-56-0).

Na de inzameltijd, druk op de **Opslaan-knop** om de bekomen meetwaarden op te slaan.

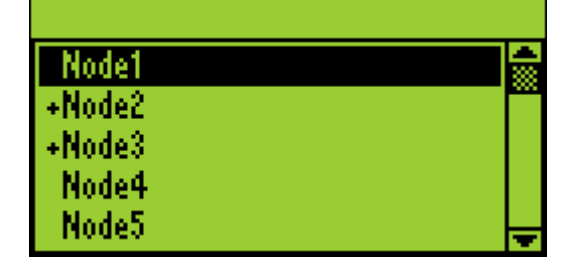

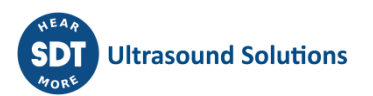

# <span id="page-19-0"></span>**11 Temperatuurmeting met de ingebouwde**

# **pyrometer**

*Deze functionaliteit is optioneel. ("T" aanduiding op het "beschikbare sensoren" scherm duidt aan dat deze optie beschikbaar is).*

Selecteer de ingebouwde toerenteller door met F1 de R in de linkerbovenhoek van het display te markeren.

### <span id="page-19-1"></span>**11.1 Laser**

Schakel indien gewenst de laserpointer aan of uit door op de F2 knop te drukken.

# <span id="page-19-2"></span>**11.2 Instellingen**

Druk op de F3 knop om het pyrometer-instellingen menu op te roepen. In dit menu kan u het volgende aanpassen:

- Keuze uit 4 fysieke eenheden: Celsius, Fahrenheit, Kelvin en Rankin
- Emissiviteit factor (van 0.01 tot 1)

Gebruik de F1 knop om de instellingen op te slaan als voorkeursconfiguratie.

Gebruik de F2 knop om de instellingen te laden die gekoppeld zijn aan de voorkeursconfiguratie.

Gebruik de F3 knop om terug te keren naar het ultrasone meetscherm, dat dan de gewijzigde instellingen gebruikt. Merk op dat de voorkeursconfiguratie bij het drukken van de F1 knop en bij heropstarten van de SDT270 wordt herladen.

# <span id="page-19-3"></span>**11.3 Gegevens inzamelen en opslaan**

De meetwaarde-opslag functionaliteit is niet beschikbaar op SDT270 toestellen met versie SB. Voor instructies om uw SDT270-versie te controleren, gaat u naar het hoofdstuk ["Systeeminfo"](#page-56-0).

Druk op de M-knop om de meetwaarde te bevriezen.

Druk op de F3 knop (of op de Opslaan knop) om de meting om te slaan (of op de F1 knop als u naar het meetscherm wilt terugkeren zonder de gegevens op te slaan).

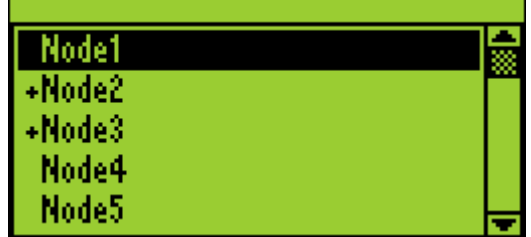

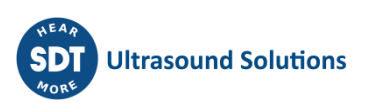

# <span id="page-20-0"></span>**12 Toerentalmeting met de ingebouwde tachometer**

*Deze functionaliteit is optioneel. ("R" aanduiding op het "beschikbare sensoren" scherm duidt aan dat deze optie beschikbaar is).*

Schakel de ingebouwde tachometer aan door op de F1 knop te drukken totdat deze geselecteerd is.

#### <span id="page-20-1"></span>**12.1 Laser**

Schakel indien gewenst de laserpointer aan of uit door op de F2 knop te drukken.

#### <span id="page-20-2"></span>**12.2 Gegevens inzamelen en opslaan**

De meetwaarde-opslag functionaliteit is niet beschikbaar op SDT270 toestellen met versie SB. Voor instructies om uw SDT270-versie te controleren, gaat u naar het hoofdstuk ["Systeeminfo"](#page-56-0).

Druk op de M-knop om de meetwaarde te bevriezen.

Druk op de F3 knop (of op de Opslaan knop) om de meting om te slaan (of op de F1 knop als u naar het meetscherm wilt terugkeren zonder de gegevens op te slaan).

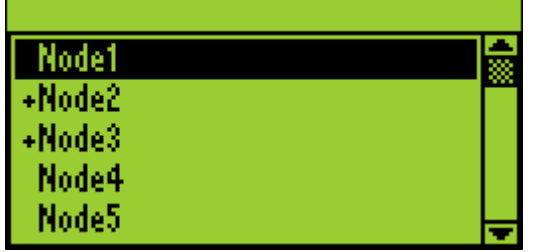

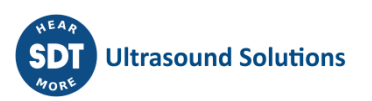

# <span id="page-21-0"></span>**13 Meten van luchtvochtigheid, temperatuur en dauwpunt met de HumT1 hygrometer**

*Deze functionaliteit is optioneel. ("T" aanduiding op het "beschikbare sensoren" scherm duidt aan dat deze optie beschikbaar is).*

De optionele HumT1 sensor dient op de zwarte LEMO connector aangesloten te worden.

Schakel indien nodig deze sensor aan door op de F1 knop te drukken totdat deze geselecteerd is.

### <span id="page-21-1"></span>**13.1 Instellingen**

Druk op de F3 knop om het instellingen menu op te roepen. In dit menu kan u kiezen uit 4 fysieke eenheden: Celsius, Fahrenheit, Kelvin en Rankin.

Gebruik de F1 knop om de instellingen op te slaan als voorkeursconfiguratie.

Gebruik de F2 knop om de instellingen te laden die gekoppeld zijn aan de voorkeursconfiguratie.

Gebruik de F3 knop om terug te keren naar het ultrasone meetscherm, dat dan de gewijzigde instellingen gebruikt. Merk op dat de voorkeursconfiguratie bij het drukken van de F1 knop en bij heropstarten van de SDT270 wordt herladen.

### <span id="page-21-2"></span>**13.2 Gegevens inzamelen en opslaan**

De meetwaarde-opslag functionaliteit is niet beschikbaar op SDT270 toestellen met versie SB. Voor instructies om uw SDT270-versie te controleren, gaat u naar het hoofdstuk ["Systeeminfo"](#page-56-0).

Druk op de M-knop om de meetwaarde te bevriezen.

Druk op de F3 knop (of op de Opslaan knop) om de meting om te slaan (of op de F1 knop als u naar het meetscherm wilt terugkeren zonder de gegevens op te slaan).

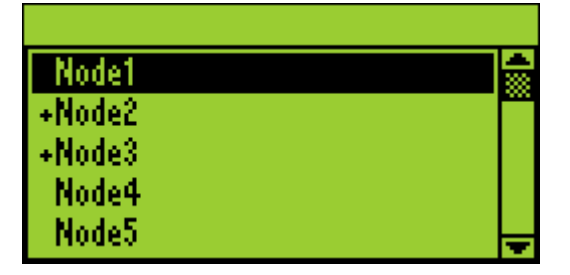

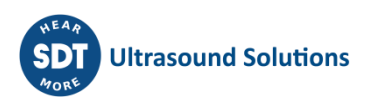

# <span id="page-22-0"></span>**14 Opgeslagen meetwaarden bekijken en wissen**

Deze functionaliteiten zijn niet beschikbaar op SDT270 toestellen met versie SB. Voor instructies om uw SDT270-versie te controleren, gaat u naar het hoofdstuk ["Systeeminfo"](#page-56-0).

In het metingenscherm drukt u op de Enter-knop om het hoofdmenu op te roepen:

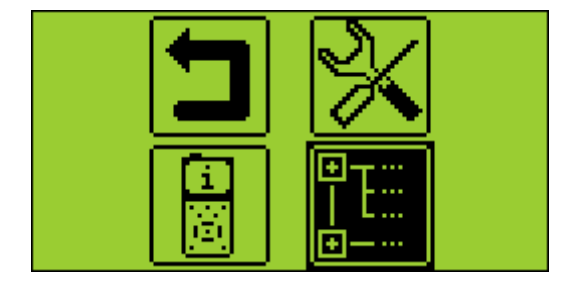

Gebruik de pijl knoppen om het "geheugenlocaties" icoon aan te duiden:

Drukt u op de Enter-knop om de lijst van registratieverzamelpunten weer te geven

Selecteer het gewenste registratieverzamelpunt met de pijl omhoog en omlaag knoppen en ontplooi het geselecteerde met de rechterpijlknop:

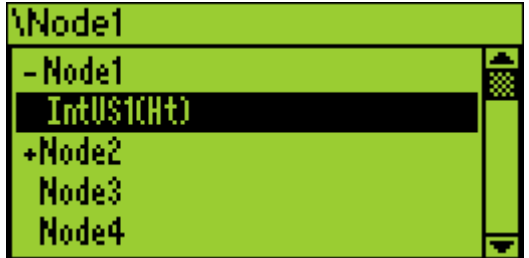

Druk op de Enter-knop om de lijst van opgeslagen gegevens weer te geven (gefilterd op basis van de opnametijdstempel):

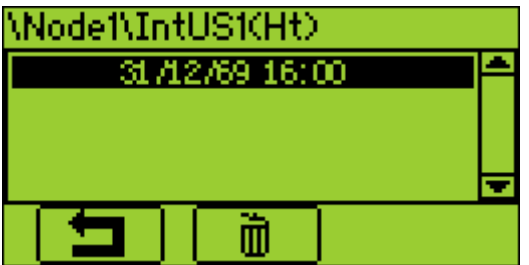

Selecteer het gewenste item met de pijl omhoog en omlaag knoppen en druk op de Enter-knop om desbetreffende gegevens te visualiseren of op de F2 knop om deze te wissen.

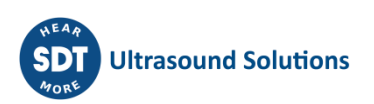

# <span id="page-23-0"></span>**15 Geplande en voorwaardelijke inspectie-modi**

*Deze functionaliteiten zijn beschikbaar op SDT270 SU en DU versies. Voor instructies om uw SDT270-versie te controleren, gaat u naar het hoofdstuk "***[Systeeminfo](#page-56-0)***".*

[Geplande inspectiemodus](#page-23-1)

[Voorwaardelijke inspectiemodus](#page-26-2)

### <span id="page-23-1"></span>**15.1 Geplande inspectie**

*Om metingen in uw SDT270 te kunnen opslaan, is het nodig eerst een met Ultranalysis Suite software een database aan te maken en deze in uw SDT270 toestel te laden.*

#### <span id="page-23-2"></span>**15.1.1 De geplande survey-modus selecteren om metingen op te slaan**

Druk op de Enter knop, en selecteer "Geplande inspectie" (Planned Survey):

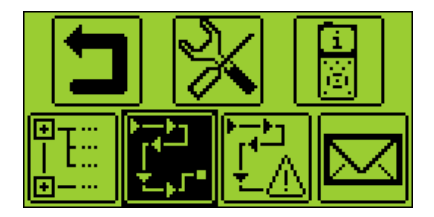

Druk dan nogmaals op de Enter knop.

Een scherm geeft u de mogelijkheid te kiezen uit de geüploade inspectierondes. Selecteer de gewenste inspectieronde m.b.v. de pijl knoppen en druk dan op de Enter knop.

#### <span id="page-23-3"></span>**15.1.2 De eerste meting selecteren**

Het nieuw scherm geeft volgende informatie:

- Het eerste meetpunt en de plaats ervan in de boomstructuur.
- De vereiste sensor voor dit eerste meetpunt.
- Het rangnummer en het totaal aantal meetpunten, zoals opgegeven met de Ultranalysis Suite software.

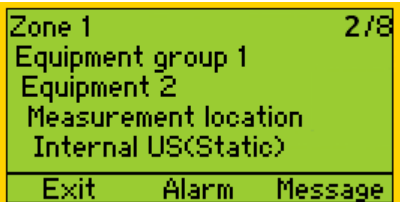

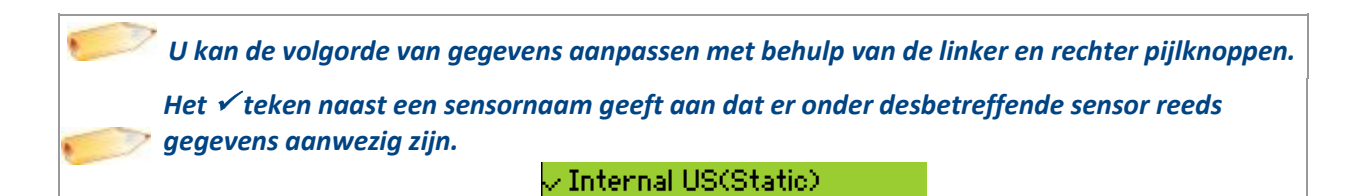

Indien u de verbonden alarmen wens te bekijken of een bericht wenst toe te voegen, ga verder met de volgende subhoofdstukken. Anders druk op de Enter knop en ga verder naar het subhoofdstuk "Instellen van de SDT270".

#### <span id="page-24-0"></span>**15.1.3 Alarmen bij de meting bekijken**

Vanaf het metingenselectiescherm, kunt u de alarmen bekijken die bij de meting behoren door op de F2 knop te drukken.

#### <span id="page-24-1"></span>**15.1.4 Een melding aan de meting toevoegen**

Vanaf het metingenselectiescherm, kunt u een melding aan de meting toevoegen door op de F3 knop te drukken. Het volgende scherm verschijnt:

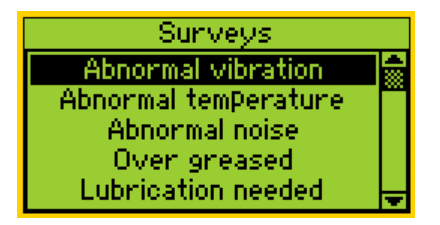

De vooraf gedefinieerde meldingenlijst:

- Abnormale trilling
- Abnormale temperatuur
- Abnormaal geluid
- Te veel gesmeerd
- Smering vereist
- Elektrisch defect
- Bevestiging defect
- Riemslijtage
- Koppelingsslijtage
- Oliepeil
- Gebrekkige werking
- Lek
- Luchtlek
- Stoomlek
- Vacuümlek.

Gebruik de pijl omhoog en omlaag knoppen om de gewenste meldingstekst te markeren, en druk vervolgens op de Enter knop.

*U kunt verschillende meldingen aan een meting toevoegen.*

De meldingen worden als evenementen overgedragen in Ultranalysis.

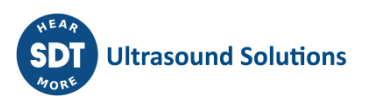

#### <span id="page-25-0"></span>**15.1.5 Instellen van de SDT270**

**Int. US sensor** MTR  $A = 60$ dBu<sub>v</sub> Min 11.1 Max 11.9 Survey

Het volgende scherm verschijnt indien de correcte sensor actief is:

#### **15.1.5.1 Pas de versterking aan (US-sensoren)**

Gebruik de pijl omhoog en omlaag knoppen om de versterkingsfactor aan te passen tot de versterkingsindicatoren omhoog en omlaag verdwijnen. De versterking kan worden ingesteld van 0 tot 90 dB.

De status-LED fungeert als oversturingsindicator, die rood knippert als het versterkingsniveau te hoog is.

#### **15.1.5.2 Pas het volume van de hoofdtelefoon aan (ultrasone sensoren accelerometers)**

Verhoog of verlaag het volume van de hoofdtelefoon met de linker en rechter pijlknoppen tot een voor u comfortabel signaalniveau.

#### <span id="page-25-1"></span>**15.1.6 Opnemen en opslaan van een meting**

Druk op de M knop:

Voor ultrasone sensoren en accelerometers, wordt aan het einde van de inzameltijd een scherm weergegeven met de RMS-, Max RMS-, Peak- en Crest-factorwaarden:

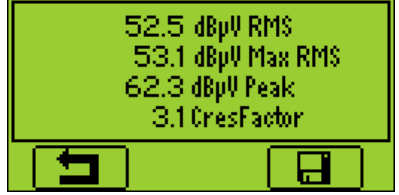

Voor RPM (rotatiesnelheid), temperatuur, vochtigheid en massadebiet, wordt de meetwaarde bevrozen.

Druk op de F3 knop (of op de opslaan knop) om de meetwaarde op te slaan. Een melding op het scherm bevestigt dat de meetwaarde opgeslagen is.

#### <span id="page-25-2"></span>**15.1.7 Selecteer de volgende meting**

Druk op de F1 knop om verder te gaan en terug te keren naar het metingenselectiescherm. De SDT270 selecteert automatisch de volgende meting van de inspectieronde.

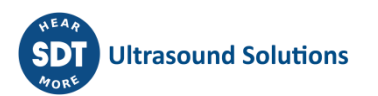

 $2/8$ Zone 1 Equipment group 1 Equipment<sub>2</sub> Measurement location Internal US(Statio) Alarm Message Fxit -

*Indien u vergeet metingen van een "geplande inspectie" op te slaan, worden deze automatisch toegevoegd aan de "voorwaardelijke inspectie".*

#### <span id="page-26-0"></span>**15.1.8 Meting in alarmfase**

Wanneer u een meting registreert die een alarm activeert, gaat de status-LED aan met de kleur van het hoogst bereikte alarmniveau: blauw voor het waarschuwingsniveau, oranje voor het gevaarniveau en rood voor het alarmniveau. Tegelijk ziet u in een melding de overschreden alarmniveaus en drempels. Raadpleeg de Ultranalysis-gebruiksinstructies als u meer informatie wenst over het beheer van alarmen.

#### <span id="page-26-1"></span>**15.1.9 Einde van inspectie**

Nadat de laatste meting van de inspectie werd geregistreerd, geeft de SDT270 aan dat u de gegevensinzameling heeft voltooid door het volgende scherm weer te geven:

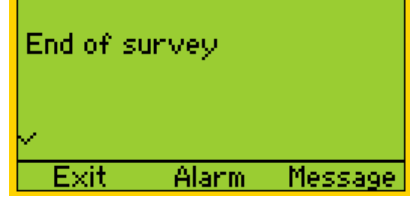

Druk enkele malen op de F1 knop om terug te keren naar het metingenscherm.

#### <span id="page-26-2"></span>**15.2 Voorwaardelijke inspectie**

*De "voorwaardelijke inspectie" omvat alle metingen die niet opgenomen zijn geweest tijdens de "geplande inspectie".*

*Om de lijst van ontbrekende metingen te verversen, keer terug naar het metingenscherm en open dan terug de "voorwaardelijke inspectie". De metingen die ondertussen zijn opgenomen verschijnen niet meer in de lijst.*

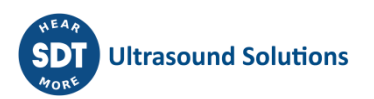

#### <span id="page-27-0"></span>**15.2.1 De modus Voorwaardelijke inspectie selecteren om metingen op te slaan**

Druk op de *Enter knop* en kies met de *pijl-omlaag* "*Voorwaardelijke inspectie*":

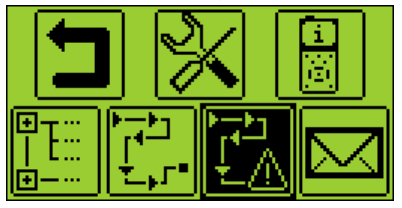

Druk dan nogmaals op de Enter knop.

Een scherm geeft u de mogelijkheid te kiezen uit de geüploade inspectierondes. Selecteer de gewenste inspectieronde m.b.v. de pijl knoppen en druk dan op de Enter knop.

#### <span id="page-27-1"></span>**15.2.2 De eerste meting selecteren**

Het nieuw scherm geeft volgende informatie:

- Het eerste meetpunt en de plaats ervan in de boomstructuur.
- De vereiste sensor voor dit eerste meetpunt.
- Het rangnummer en het totaal aantal meetpunten, zoals opgegeven met de Ultranalysis Suite software.

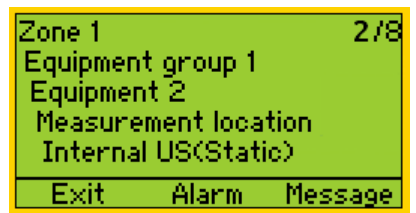

*U kan de volgorde van gegevens aanpassen met behulp van de linker en rechter pijlknoppen.*

Als u de verbonden alarmen wens te bekijken of een bericht wenst toe te voegen, ga verder met de volgende subhoofdstukken. Anders druk op de Enter knop en ga verder naar het subhoofdstuk "Instellen van de SDT270".

#### <span id="page-27-2"></span>**15.2.3 Alarmen bij de meting bekijken**

Vanaf het metingenselectiescherm, kunt u de alarmen bekijken die bij de meting behoren door op de F2 knop te drukken.

#### <span id="page-27-3"></span>**15.2.4 Een melding aan de meting toevoegen**

Vanaf het metingenselectiescherm, kunt u een melding aan de meting toevoegen door op de F3 knop te drukken. Het volgende scherm verschijnt:

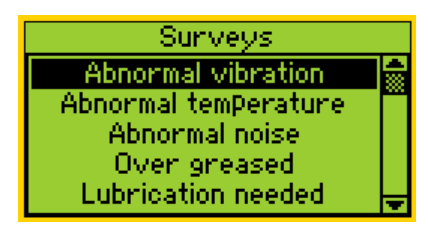

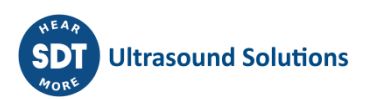

De vooraf gedefinieerde meldingenlijst:

- Abnormale trilling
- Abnormale temperatuur
- Abnormaal geluid
- Te veel gesmeerd
- Smering vereist
- Elektrisch defect
- Bevestiging defect
- Riemslijtage
- Koppelingsslijtage
- Oliepeil
- Gebrekkige werking
- Lek
- Luchtlek
- Stoomlek
- Vacuümlek.

Gebruik de pijl omhoog en omlaag knoppen om de gewenste meldingstekst te markeren, en druk vervolgens op de Enter knop.

*U kunt verschillende meldingen aan een meting toevoegen.*

De meldingen worden als evenementen overgedragen in Ultranalysis.

#### <span id="page-28-0"></span>**15.2.5 Instellen van de SDT270**

Het volgende scherm verschijnt indien de correcte sensor actief is:

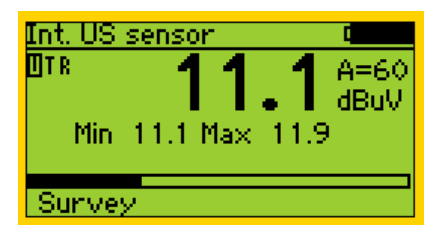

#### **15.2.5.1 Pas de versterking aan (US-sensoren)**

Gebruik de pijl omhoog en omlaag knoppen om de versterkingsfactor aan te passen tot de versterkingsindicatoren omhoog en omlaag verdwijnen. De versterking kan worden ingesteld van 0 tot 90 dB.

De status-LED fungeert als oversturingsindicator, die rood knippert als het versterkingsniveau te hoog is.

#### **15.2.5.2 Pas het volume van de hoofdtelefoon aan (ultrasone sensoren accelerometers)**

Verhoog of verlaag het volume van de hoofdtelefoon met de linker en rechter pijlknoppen tot een voor u comfortabel signaalniveau.

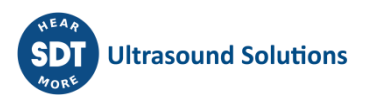

#### <span id="page-29-0"></span>**15.2.6 Opnemen en opslaan van een meting**

Druk op de M knop:

Voor ultrasone sensoren en accelerometers, wordt aan het einde van de inzameltijd een scherm weergegeven met de RMS-, Max RMS-, Peak- en Crest-factorwaarden:

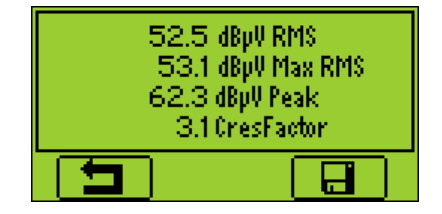

Voor RPM (rotatiesnelheid), temperatuur, vochtigheid en massadebiet, wordt de meetwaarde bevrozen.

Druk op de F3 knop (of op de opslaan knop) om de meetwaarde op te slaan. Een melding op het scherm bevestigt dat de meetwaarde opgeslagen is.

#### <span id="page-29-1"></span>**15.2.7 Selecteer de volgende meting**

Druk op de F1 knop om verder te gaan en terug te keren naar het metingenselectiescherm. De SDT270 selecteert automatisch de volgende meting van de inspectieronde.

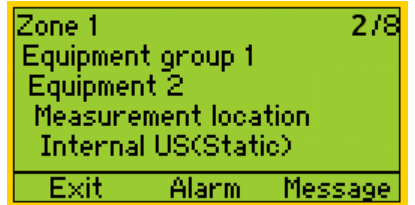

Opmerking: Vinkjes in de linkerbenedenhoek geven aan dat er al gegevens zijn verzameld en opgeslagen (in SDT270-instrument) in het meetpunt.

Geen vinkje betekent dat er nog geen meting is verzameld en opgeslagen.

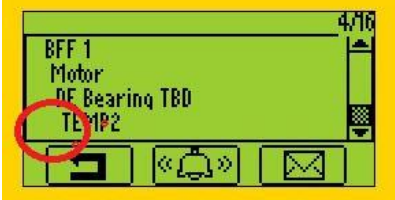

Eén vinkje betekent dat er één meting is verzameld en opgeslagen.

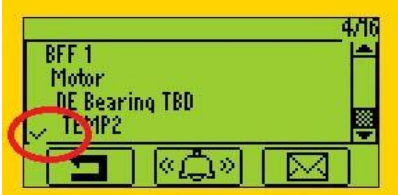

Twee vinkjes geven aan dat er twee of meer metingen zijn verzameld en opgeslagen.

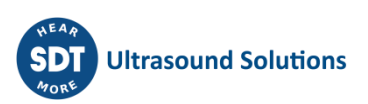

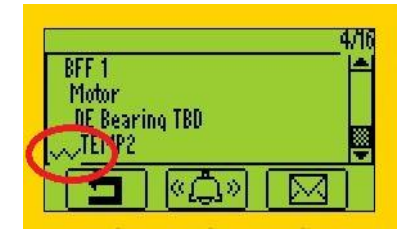

Het vinkje geldt voor alle meetinstellingen/sensoren.

#### <span id="page-30-0"></span>**15.2.8 Meting in alarmfase**

Wanneer u een meting registreert die een alarm activeert, gaat de status-LED aan met de kleur van het hoogst bereikte alarmniveau: blauw voor het waarschuwingsniveau, oranje voor het gevaarniveau en rood voor het alarmniveau. Tegelijk ziet u in een melding de overschreden alarmniveaus en drempels. Raadpleeg de Ultranalysis-gebruiksinstructies als u meer informatie wenst over het beheer van alarmen.

#### <span id="page-30-1"></span>**15.2.9 Einde van inspectie**

Nadat de laatste meting van de inspectie werd geregistreerd, geeft de SDT270 aan dat u de gegevensinzameling heeft voltooid door het volgende scherm weer te geven:

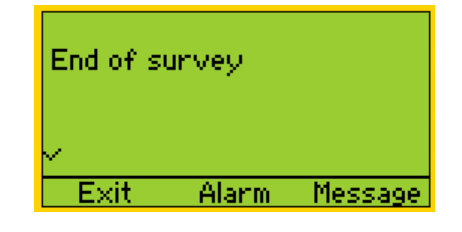

Druk enkele malen op de F1 knop om terug te keren naar het metingenscherm.

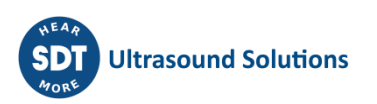

# <span id="page-31-0"></span>**16 DataDump software**

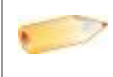

*Deze software is enkel bestemd voor SDT270 SD en DD-versies. Voor instructies om uw SDT270-versie te controleren, gaat u naar het hoofdstuk "***[Systeeminfo](#page-56-0)***".*

[DataDump software installeren](#page-31-1) [DataDump software activeren en registreren](#page-33-0) [Opgeslagen gegevens downloaden en wissen met DataDump](#page-36-0)

### <span id="page-31-1"></span>**16.1 DataDump software installeren**

#### <span id="page-31-2"></span>**16.1.1 Installatie vanaf de USB-stick**

Plaats de bij uw apparatuur geleverde USB-stick aan een USB-poort op uw computer en dubbelklik het bestand startMe.exe om de usb-stick gebruikersinterface te openen. Klik op de gewenste knoppen om de installatie van DataDump te starten.

Om de installatie verder te zetten, gaat u naar de rubriek "*De installatie starten*".

#### <span id="page-31-3"></span>**16.1.2 Online Installation**

Download het bestand [SetupDataDump.msi](https://sdtultrasound.com/nl/support/downloads/software/) op uw computer en start dit bestand wanneer de download voldaan is.

#### <span id="page-31-4"></span>**16.1.3 De installatie starten**

Het volgende scherm verschijnt:

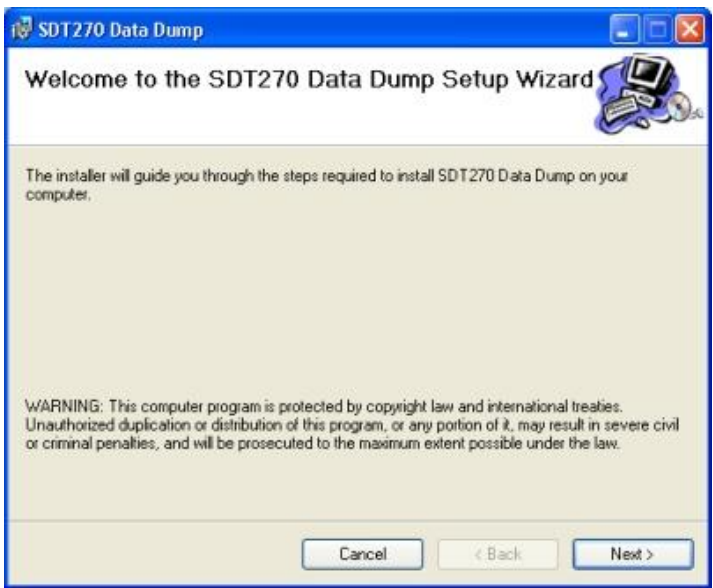

Klik op "*Next*" (Volgende). Het volgende scherm verschijnt:

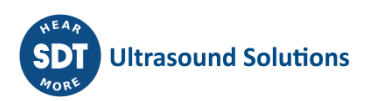

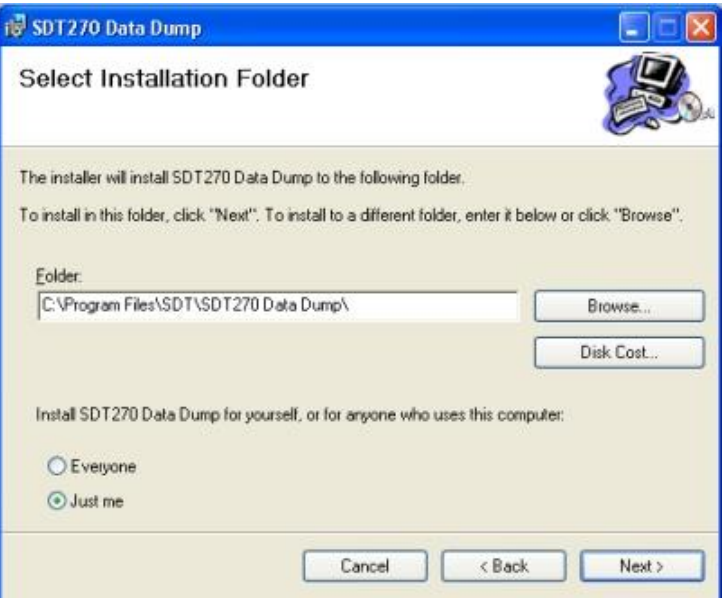

Standaard wordt de SDT DataDump-software geïnstalleerd in de map C:\Program Files\SDT\Data Dump. U kunt een andere locatie selecteren door op "*Browse*" (Bladeren) te klikken. Klik op "*Next*" (Volgende). Het volgende scherm verschijnt:

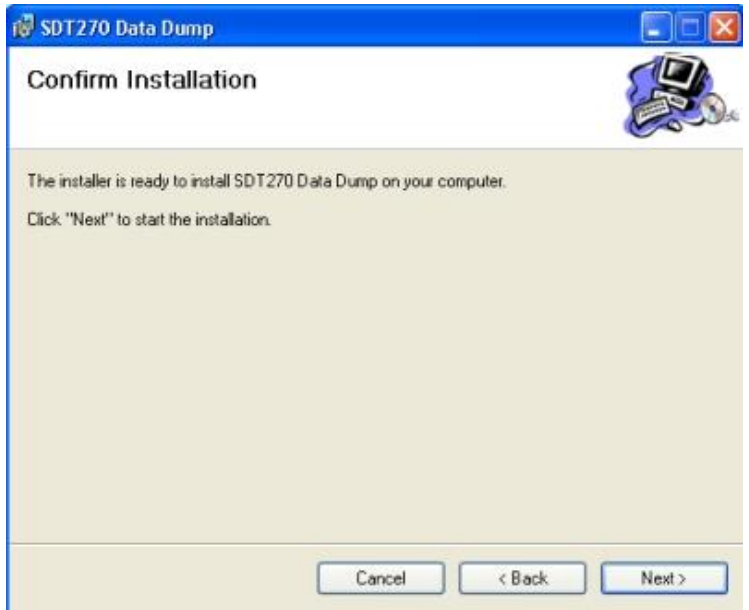

Klik op "*Next*" (Volgende).

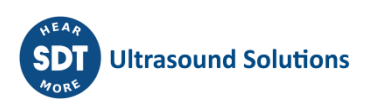

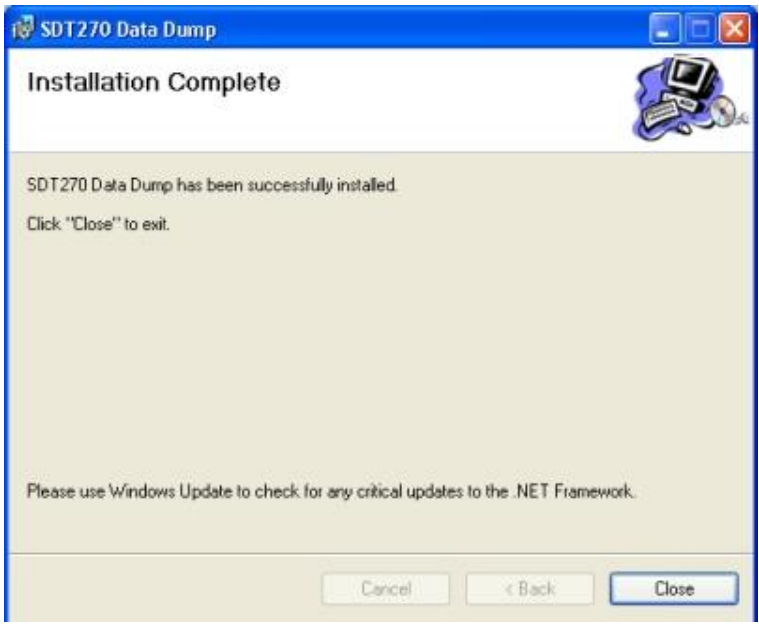

Er verschijnt een nieuw scherm dat aangeeft dat de software geïnstalleerd is. Klik op "*Close*" (Sluiten) om de configuratie te voltooien.

# <span id="page-33-0"></span>**16.2 DataDump software activeren en registreren**

**Om uw software te kunnen activeren heeft een het email-bericht nodig waarin uw softwareserienummer vermeld wordt.**

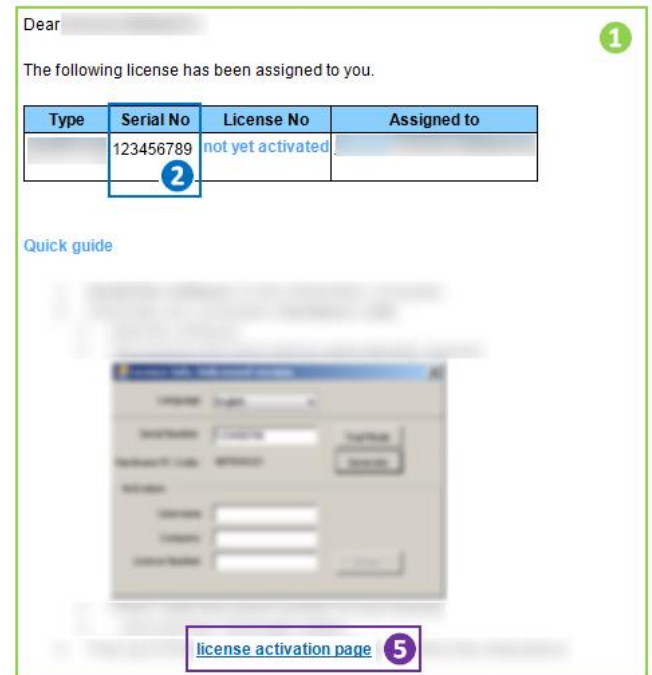

**Installeer (indien dit nog niet gebeurd is) en start de DataDump software. Wanneer u de DataDump -software voor het eerst start, verschijnt het volgende licentievenster automatisch:**

-1

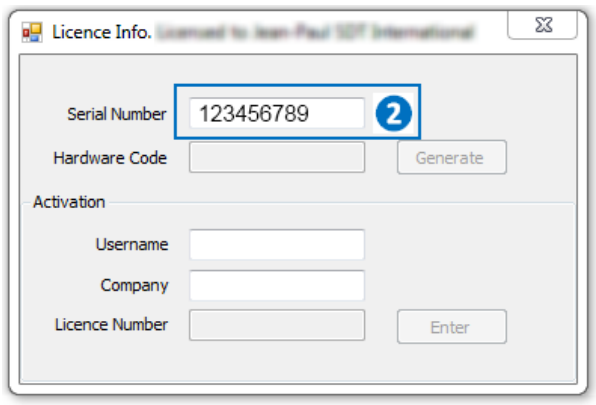

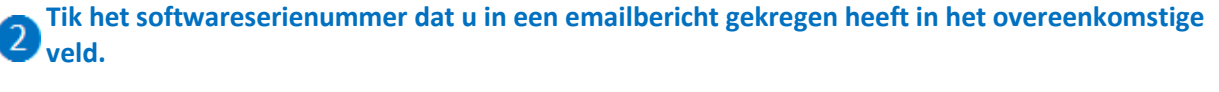

**Genereer uw hardware code door op de knop "Generate" te klikken**

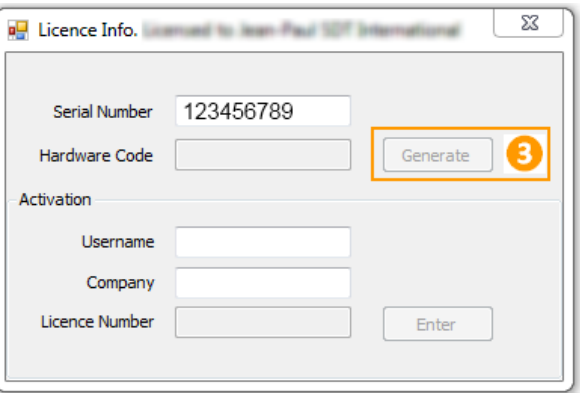

### **De hardware code is gegenereerd**

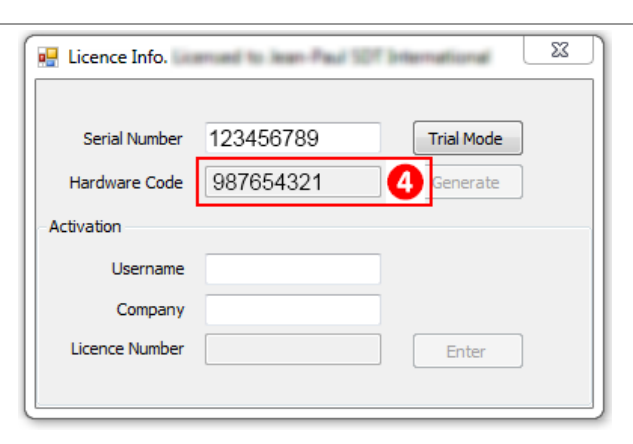

**In het emailbericht dat u gekregen heeft, mag u nu op de link ''license activation page'' klikken**

**Tik de hardware code in dat u in stap 4 bekomen heeft.**

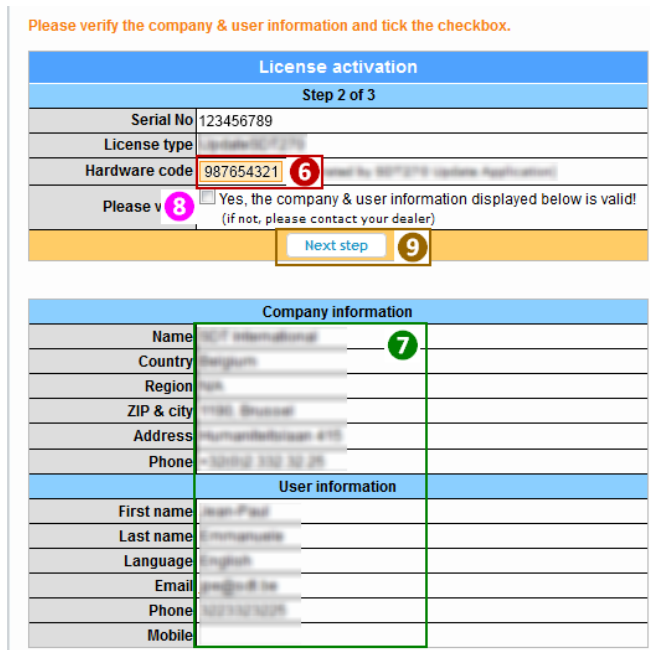

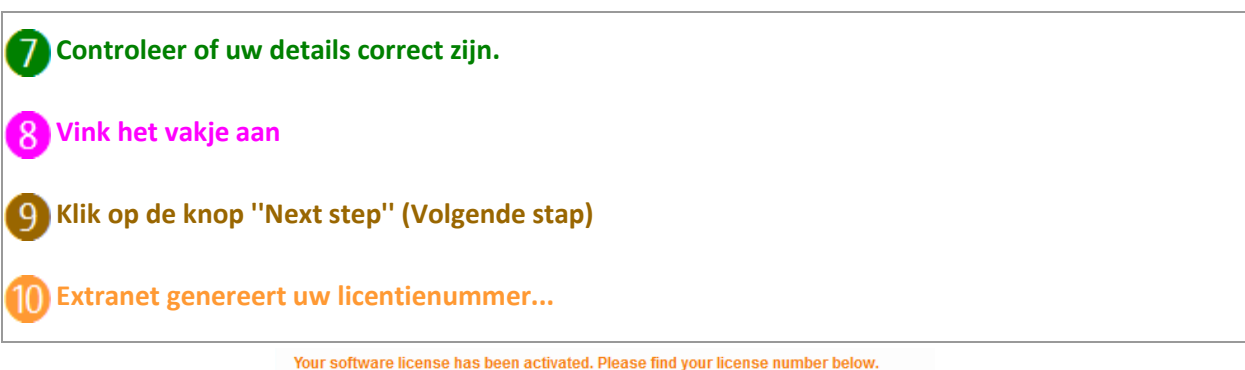

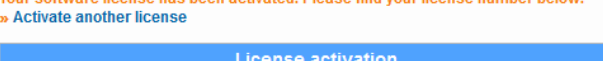

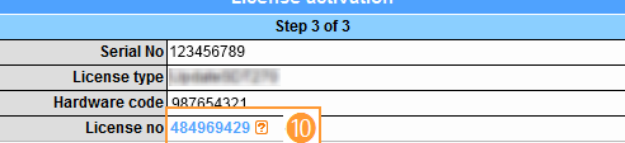

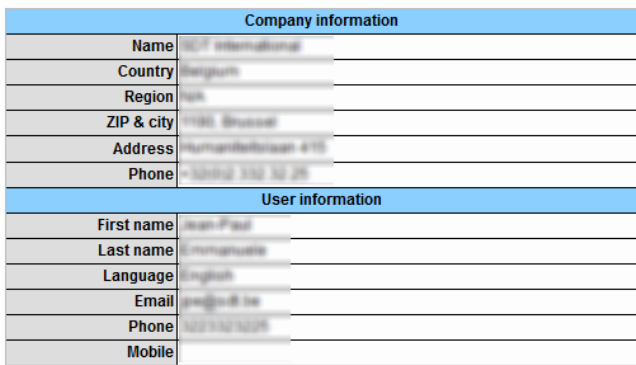

**Tik dit licentienummer in het licentievenster en klik op de "Enter" knop om de activatieprocedure te voltooien.**

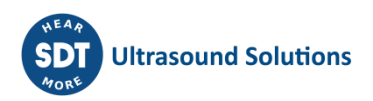

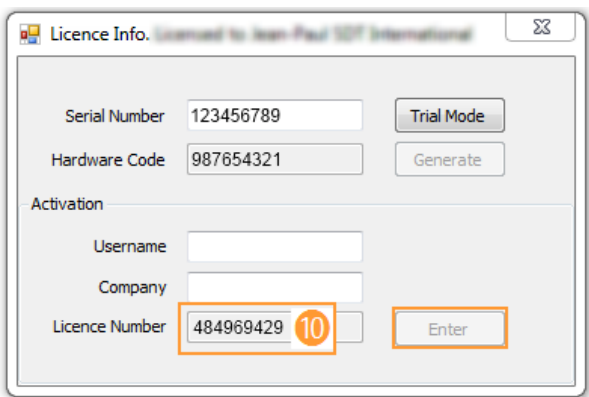

#### **U bent klaar!**

### <span id="page-36-0"></span>**16.3 Opgeslagen gegevens downloaden en wissen met DataDump**

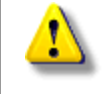

*Verzeker u dat de SDT DataDump software op uw computer geïnstalleerd is voordat u verder gaat met deze rubriek.*

Uw SDT270 toestel dient aangeschakeld te zijn. Connecteer de mini USB-connector van uw SDT270 met uw pc door middel van de meegeleverde USB-kabel.

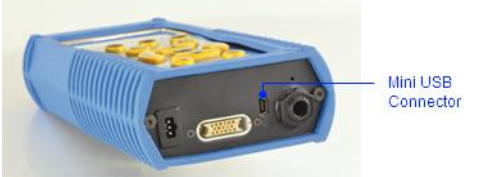

#### <span id="page-36-1"></span>**16.3.1 Opgeslagen gegevens downloaden van uw SDT270**

Start de DataDump toepassing op uw computer. Het DataDump hoofdscherm verschijnt:

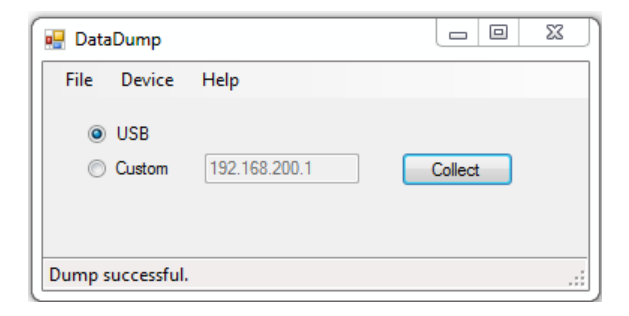

In het DataDump hoofdscherm controleer dat het "USB" keuzerondje aangevinkt is en klik dan op de knop "Collect" (Inzamelen).

Een nieuw scherm verschijnt waarin u een bestandsnaam en bestandstype van het rapport kan specificeren.

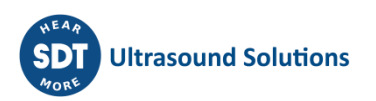

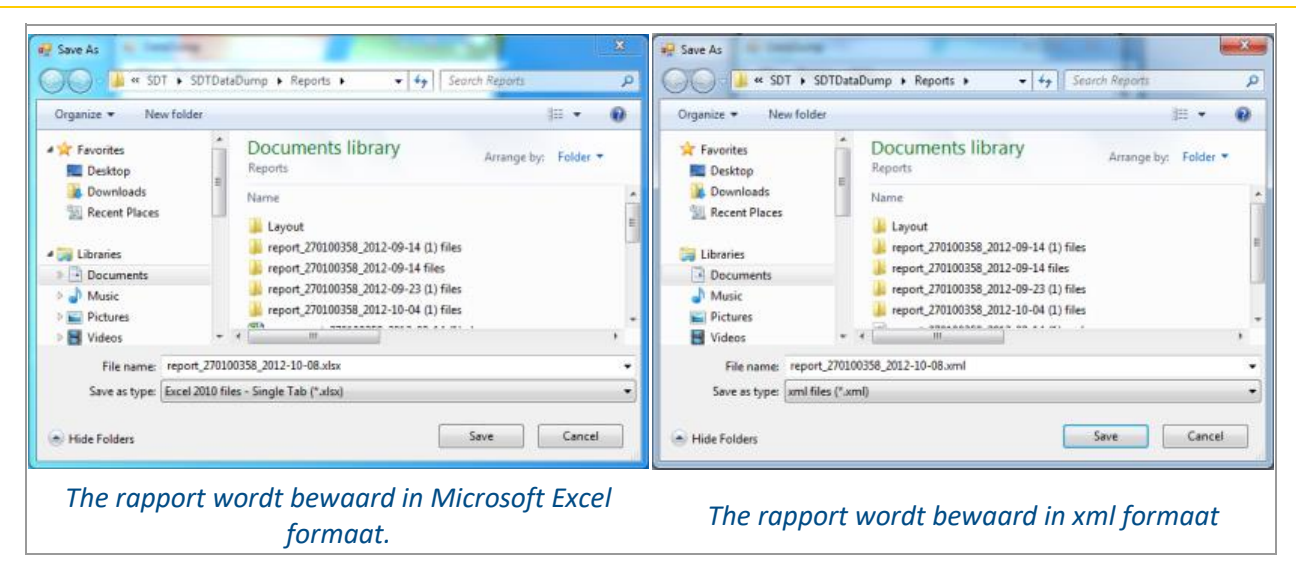

Klik op Save (bewaren). DataDump genereert en opent de gewenste file:

| SDT (270100358) report generated on 2012-09-23 19:48:46 |                   |                  |                           |             |                     |                      |
|---------------------------------------------------------|-------------------|------------------|---------------------------|-------------|---------------------|----------------------|
|                                                         |                   |                  |                           |             |                     |                      |
|                                                         |                   |                  |                           |             |                     |                      |
|                                                         |                   |                  | Node1                     |             |                     |                      |
|                                                         |                   |                  |                           |             |                     |                      |
|                                                         |                   |                  | IntUS1(St) (Static)       |             |                     |                      |
| <b>Date/Time</b>                                        | <b>Sensor S/N</b> | $RMS$ ( $dBμV$ ) | $Max RMS$ ( $dB_{\mu}V$ ) | Peak (dBµV) | <b>Crest Factor</b> | <b>Amplification</b> |
| 2012-09-23 18:22:210                                    |                   | 49.0             | 50.4                      | 57.1        | 2,5                 | 50                   |
|                                                         |                   |                  |                           |             |                     |                      |
|                                                         |                   |                  | <b>TEMP2 (Static)</b>     |             |                     |                      |
| <b>Date/Time</b>                                        | <b>Sensor SIN</b> | Temperature (C)  | <b>Emission</b>           |             |                     |                      |
| 2012-09-23 18:22:400                                    |                   | 23.5             | 0.95                      |             |                     |                      |
|                                                         |                   |                  |                           |             |                     |                      |
|                                                         |                   |                  | IntUS1(Ht) (Dynamic)      |             |                     |                      |
| Date/Time                                               | <b>Sensor S/N</b> | $RMS$ ( $dBµV$ ) | $Max RMS$ ( $dBuVI$ )     | Peak (dBµV) | <b>Crest Factor</b> | <b>Amplification</b> |
| 2012-09-23 19:39:540                                    |                   | 45.6             | 46.2                      | 53.7        | 2.5                 | $50^{-}$             |
|                                                         |                   |                  |                           |             |                     |                      |
|                                                         |                   |                  |                           |             |                     |                      |
|                                                         |                   |                  | Node <sub>2</sub>         |             |                     |                      |
|                                                         |                   |                  |                           |             |                     |                      |
|                                                         |                   |                  | <b>RPM270 (Static)</b>    |             |                     |                      |
| <b>Date/Time</b>                                        | <b>Sensor S/N</b> | RPM (rpm)        |                           |             |                     |                      |
| 2012-09-23 18:23:29 0                                   |                   | n.               |                           |             |                     |                      |
|                                                         |                   |                  |                           |             |                     |                      |
|                                                         |                   |                  |                           |             |                     |                      |
|                                                         |                   |                  | Node7                     |             |                     |                      |
|                                                         |                   |                  |                           |             |                     |                      |
|                                                         |                   |                  | RS1NL100(St) (Static)     |             |                     |                      |
| <b>Date/Time</b>                                        | <b>Sensor SIN</b> | $RMS$ ( $dBμV$ ) | Max RMS (dBuV)            | Peak (dBµV) | <b>Crest Factor</b> | <b>Amplification</b> |
| 2012-09-23 18:23:54 88100214                            |                   | 39,8             | 40,5                      | 45,7        | 2,0                 | 50                   |

*Voorbeeld van rapport in Microsoft Excel formaat.*

#### <span id="page-37-0"></span>**16.3.2 Het SDT270-geheugen wissen**

Controleer dat het "USB" keuzerondje aangevinkt is in het DataDump hoofdscherm. Klik dan op "Device" in het menu en "Delete all device data" (Alle toestelgegevens wissen).

# <span id="page-38-0"></span>**17 SDT270Updater-software installeren en activeren**

# <span id="page-38-1"></span>**17.1 Inleiding**

De SDT270Updater-software dient om de firmware van uw SDT270 SS of SB toestel te updaten of te upgraden. Voor instructies om uw SDT270-versie te controleren, gaat u naar het hoofdstuk ["Systeeminfo"](#page-56-0).

[Software installeren](#page-38-2) [Software activeren en registreren](#page-42-0)

### <span id="page-38-2"></span>**17.2 SDT270Updater-software installeren**

#### <span id="page-38-3"></span>**17.2.1 Het installatieprogramma ophalen**

Om deze software te installeren met behulp van de USB-stick, voert u de USB-stick uit die bij uw apparatuur is geleverd. Nadat u het SDT270-apparaat type en de taal hebt gekozen, selecteert u op de hoofdpagina ''Overige'' en vervolgens ''Updater-software installeren''. Om verder te gaan met de installatie, ga naar het hoofdstuk "Installatie'".

Of

Ga naar de SDT-website, op het adre[s https://sdtultrasound.com/nl/support/software-support/](https://sdtultrasound.com/nl/support/software-support/) om de nieuwste versie te downloaden "SDTUpdaterSetup.msi" en voer dit bestand vervolgens uit.

### <span id="page-38-4"></span>**17.2.2 De installatie starten**

Het volgende scherm verschijnt:

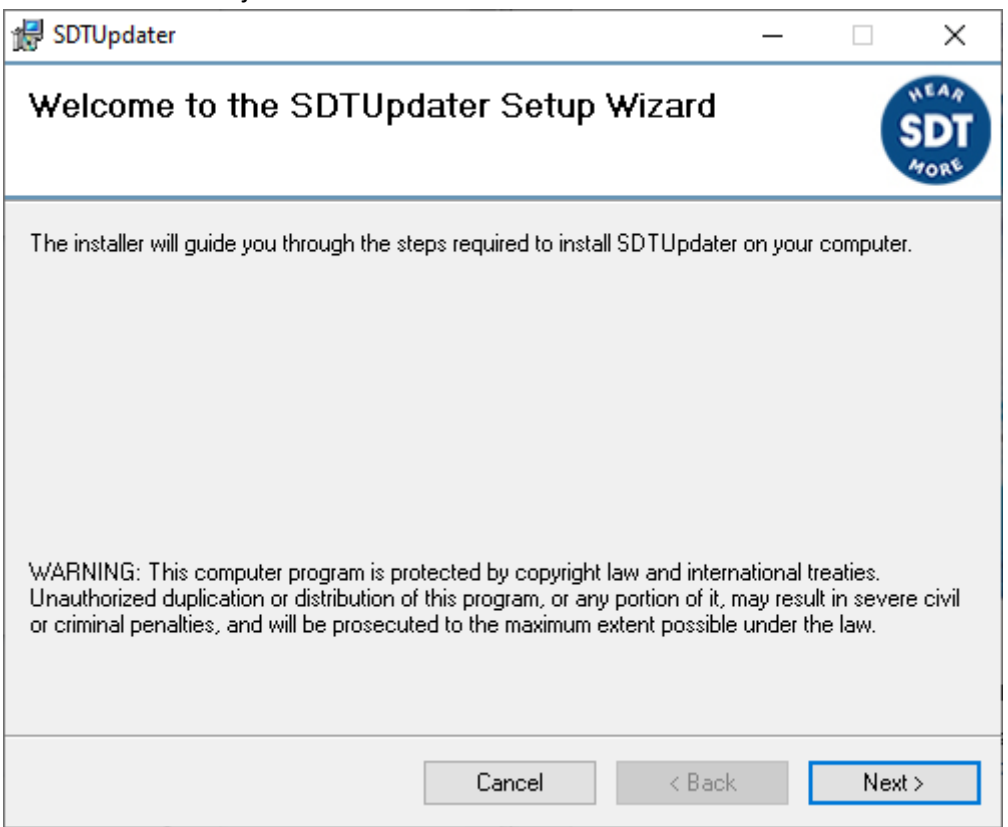

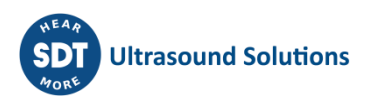

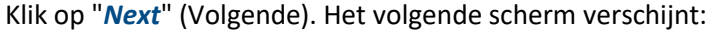

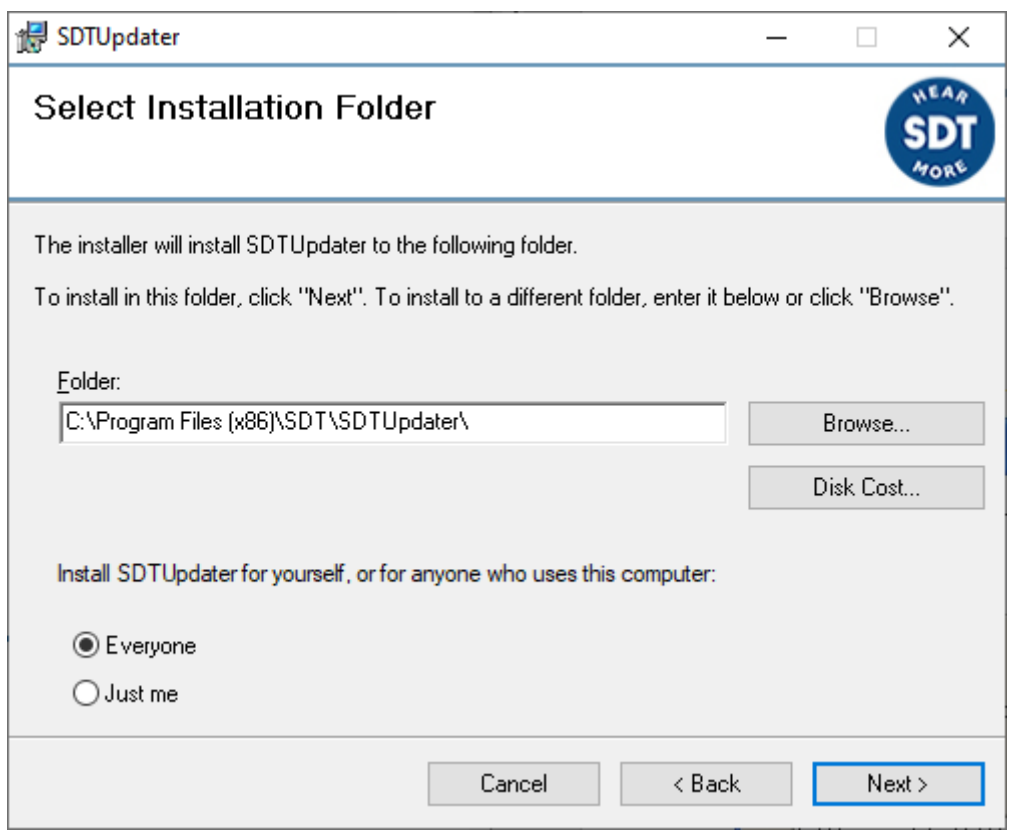

Standaard wordt de SDT270Updater-software geïnstalleerd in de map C:\Program Files(x86)\SDT\SDT270Updater. U kunt een andere locatie selecteren door op "*Browse*" (Bladeren) te klikken. Klik op "*Next*" (Volgende). Het volgende scherm verschijnt:

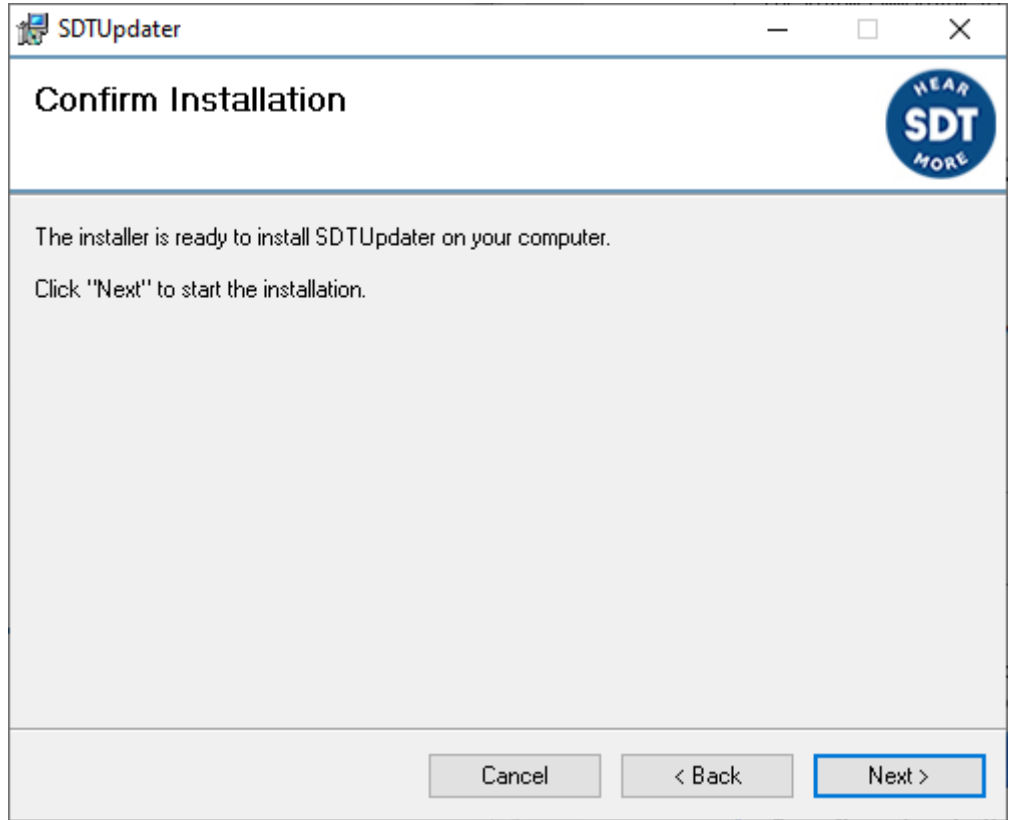

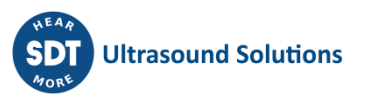

Er verschijnt een nieuw scherm dat aangeeft dat de software geïnstalleerd is. Klik op "*Close*" (Sluiten) om de configuratie te voltooien.

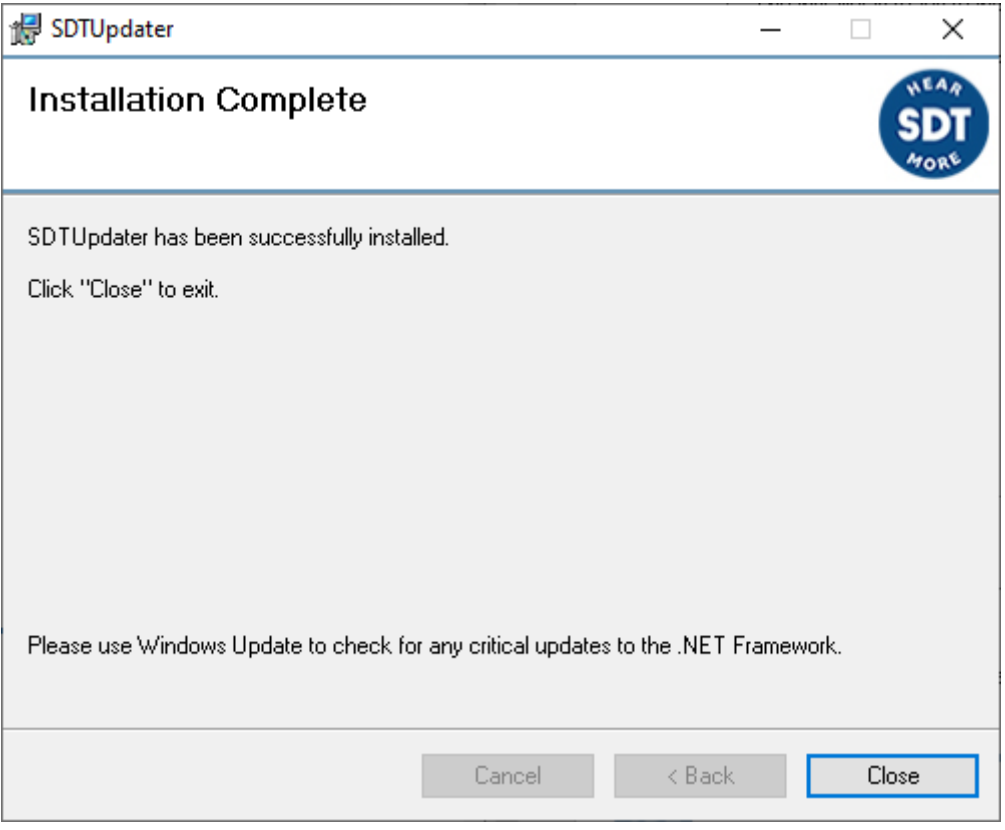

Startde app via de snelkoppeling op uw bureaublad (of typ  $\blacksquare$ , SDT Updater).

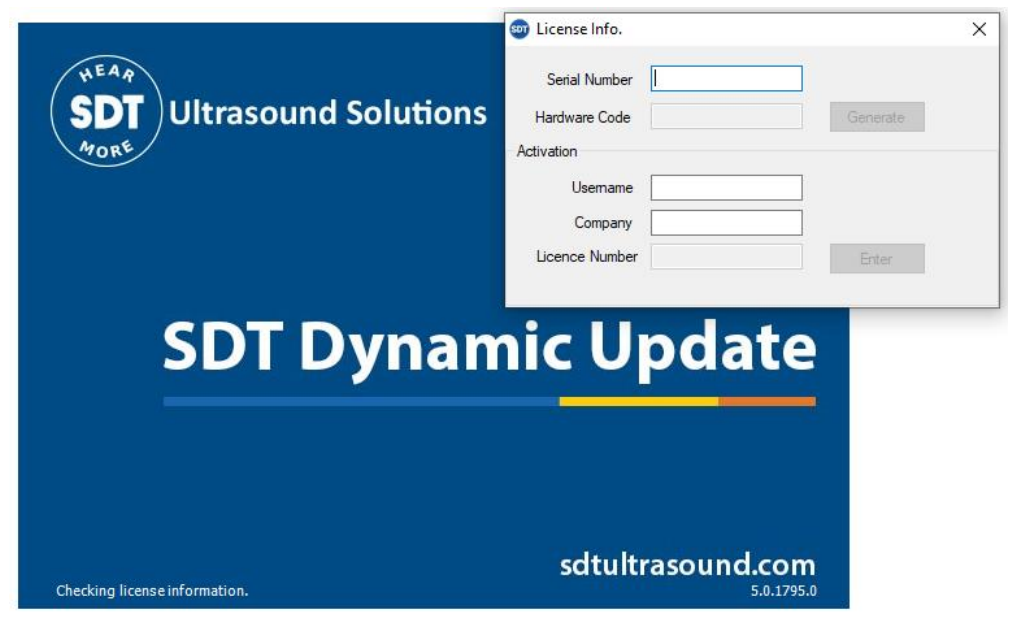

De software moet bij het eerste gebruik worden geregistreerd. U moet het serienummer dat overeenkomt met de toepassing bij uw bestelling hebben ontvangen. Er is een automatisch antwoord gestuurd naar de hoofdcontactpersoon, va[n noreply@sdtultrasound.com](mailto:noreply@sdtultrasound.com) . Zorg ervoor dat het e-mailadres niet als spam wordt aangemerkt in uw mailbox.

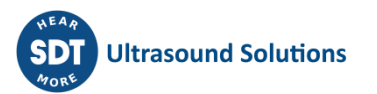

#### SDT Extranet :: License assigned [# 12929][S/N 410540321][SDT International]

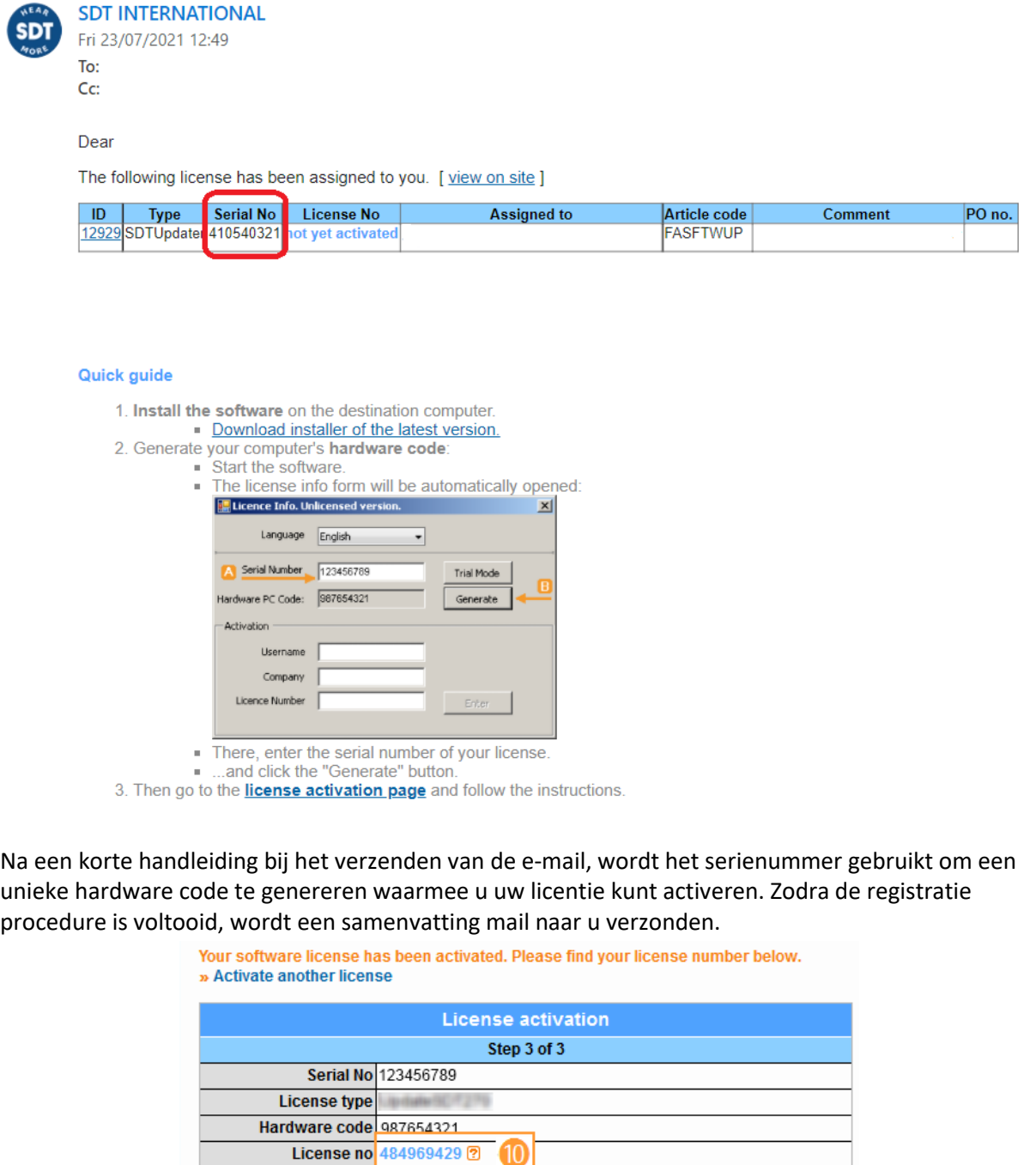

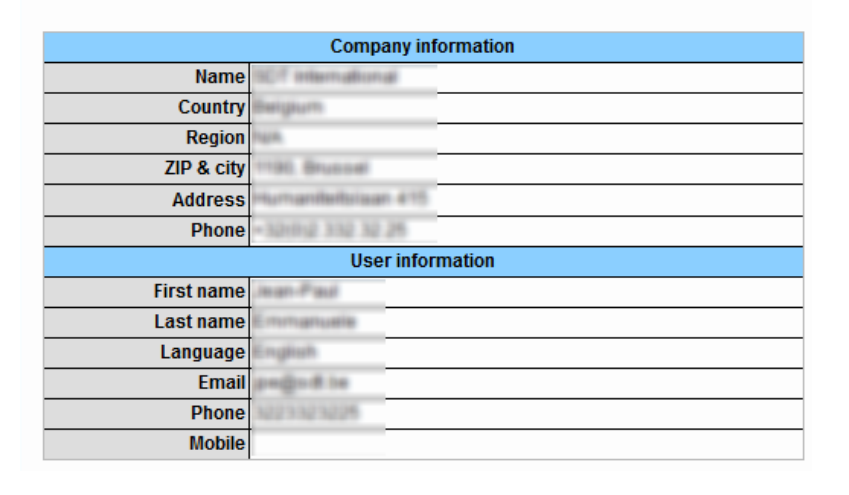

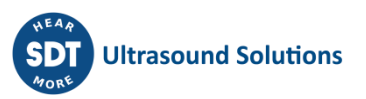

# <span id="page-42-0"></span>**17.3 SDT270Updater software activeren en registreren**

**Om uw software te kunnen activeren heeft een het email-bericht nodig waarin uw softwareserienummer vermeld wordt.**

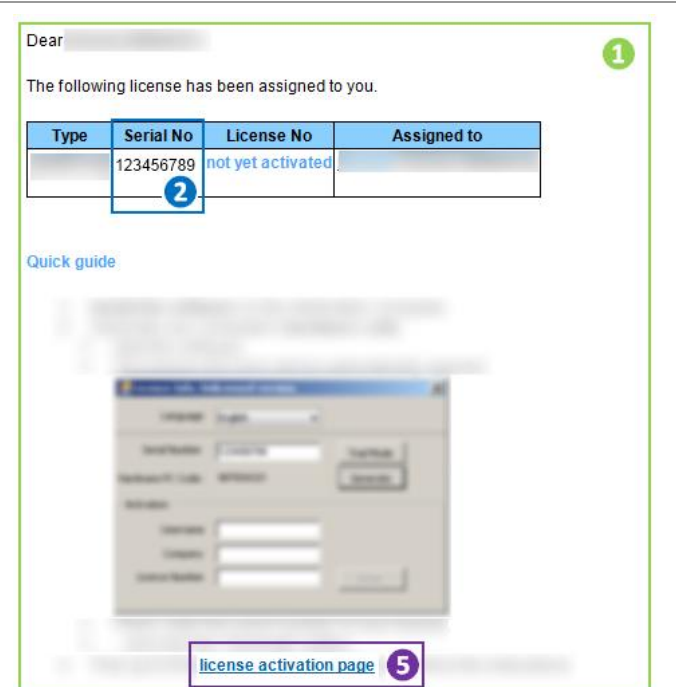

**Installeer (indien dit nog niet gebeurd is) en start de Updater software. Wanneer u de Updatersoftware voor het eerst start, verschijnt het volgende licentievenster automatisch:**

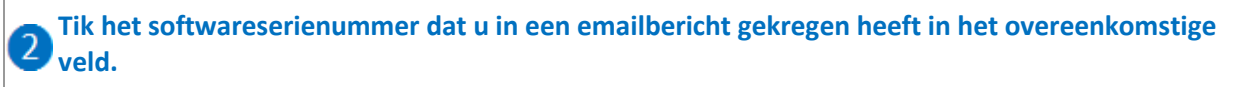

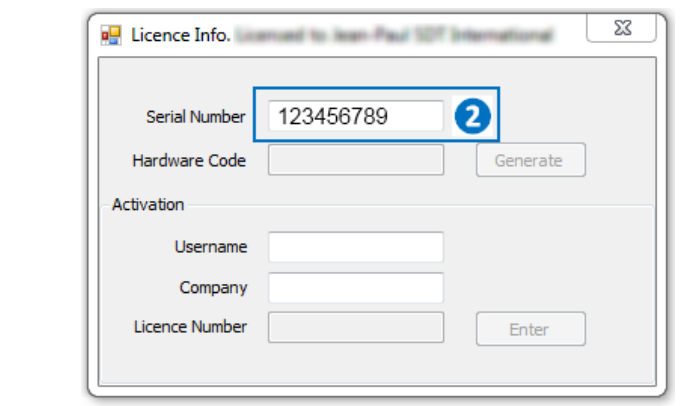

**Genereer uw hardware code door op de knop "Generate" te klikken**

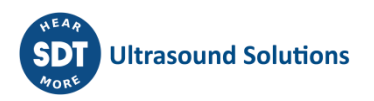

 $\mathbf 1$ 

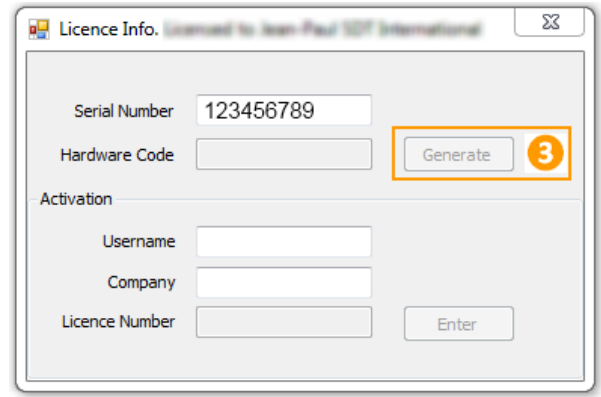

# **De hardware code is gegenereerd**

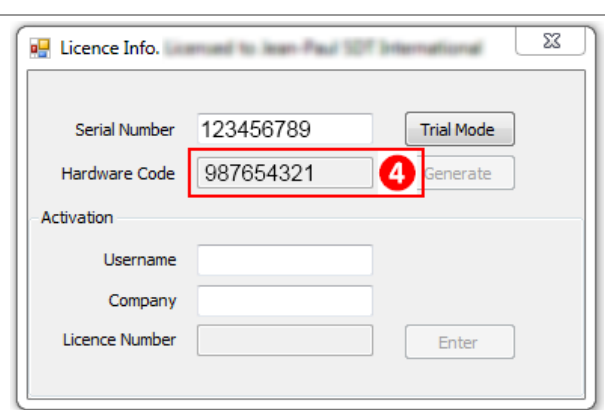

**In het emailbericht dat u gekregen heeft, mag u nu op de link ''license activation page'' klikken**

### **Tik de hardware code in dat u in stap 4 bekomen heeft.**

#### Please verify the company & user information and tick the checkbox.

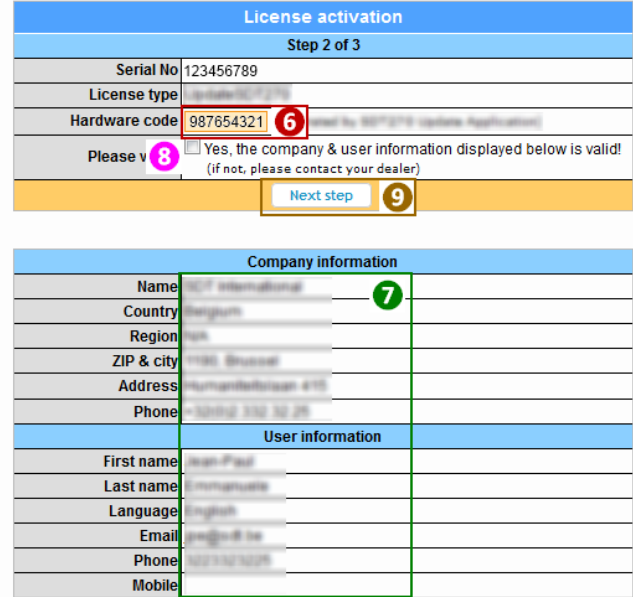

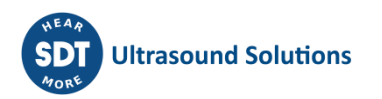

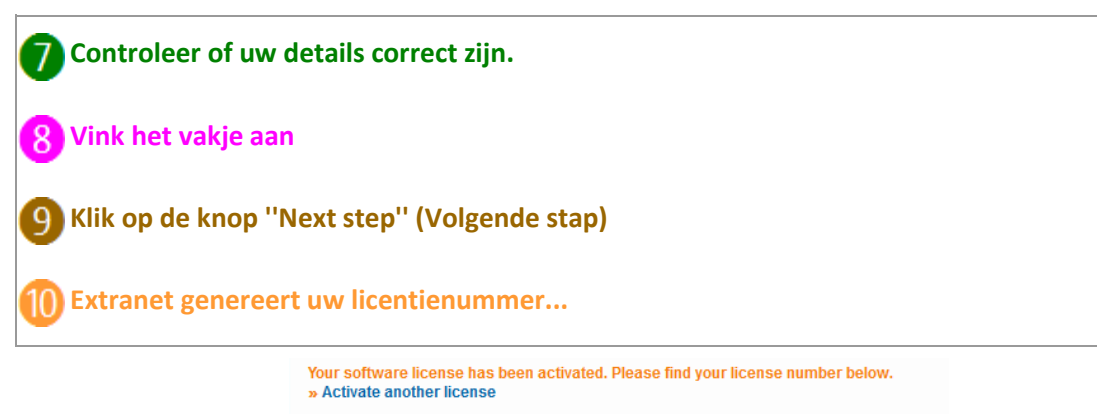

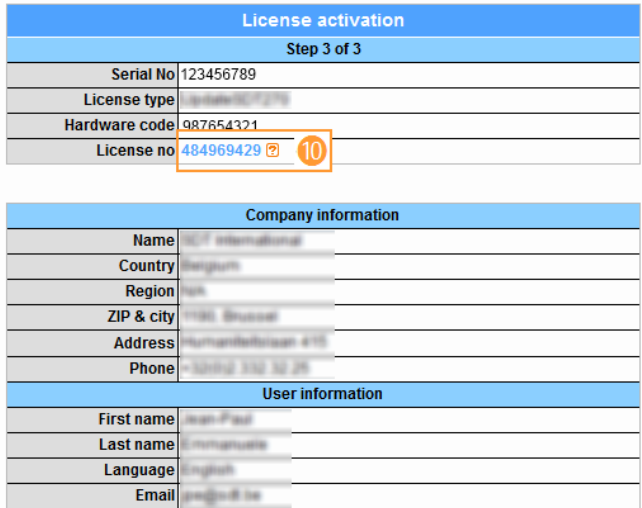

**Tik dit licentienummer in het licentievenster en klik op de "Enter" knop om de activatieprocedure te voltooien.**

Phone **Mobile** 

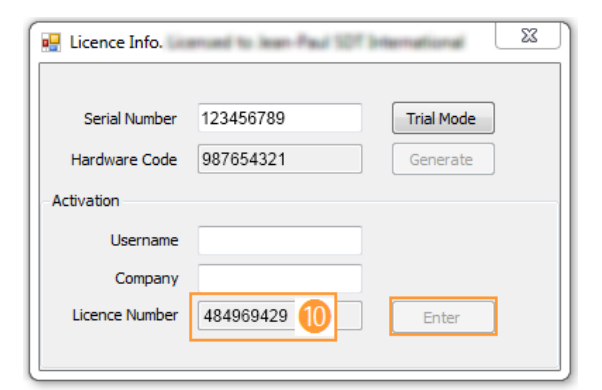

#### **U bent klaar!**

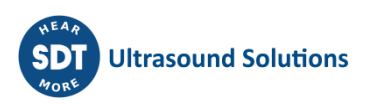

# <span id="page-45-0"></span>**18 Uw SDT270 updaten en upgraden**

Met [behulp van de SDT270 Updater software \(voor SB en SS-toestelversies\)](#page-45-1) Met [behulp van de DataDump software \(voor SD en DD-toestelversies\)](#page-47-0) Met [behulp van de Ultranalysis Suite software \(voor SU en DU toestelversies\)](#page-49-0)

Voor instructies om uw SDT270 toestelversie te controleren, gaat u naar het hoofdstuk ["Systeeminfo"](#page-56-0).

# <span id="page-45-1"></span>**18.1 Uw SDT270 updaten en upgraden met behulp van de SDT270 Updater software (voor SB en SS-toestelversies)**

*Voordat u uw SDT270 SB toestel wenst te updaten of upgraden dient u eerst de SDT270Updater software te installeren.*

*Om uw toestel te updaten of upgraden heeft u een internet connectie nodig.*

*Na de garantieperiode zijn toestelupdates voorbehouden voor gebruikers met geldig SoundCare Support Program.*

#### <span id="page-45-2"></span>**18.1.1 Updaten**

Om de recentste versie van uw SDT270-firmware te verkrijgen, schakelt u uw SDT270 aan en, wanneer het metingenscherm geladen is, sluit u het toestel aan op uw computer.

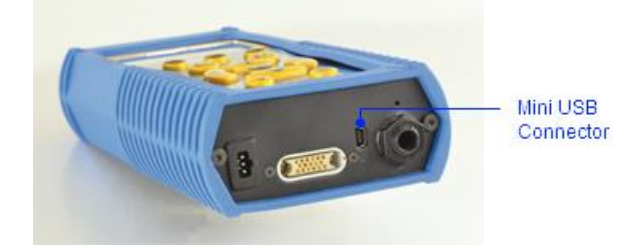

Start de Updater software, kruis het USB-keuzerondje aan en klik dan op Update Device.

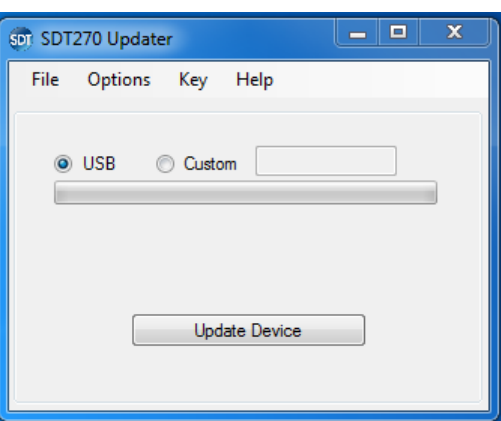

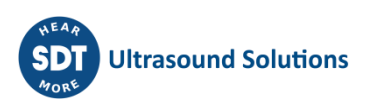

#### <span id="page-46-0"></span>**18.1.2 Upgraden**

Als u uw SDT270 wilt upgraden naar een hogere versie, neemt u eerst contact op met SDT International of uw lokale vertegenwoordiger, die u via e-mail een bestand met een upgradesleutel zal toesturen. De sleutelnaam heeft de vorm ''ne270xxxxxx.sdt.key'' waarbij ''neSDT270xxxxxx'' het serienummer is van het toestel dat u wilt upgraden. Sla dit bestand op uw computer op een specifieke plaats op.

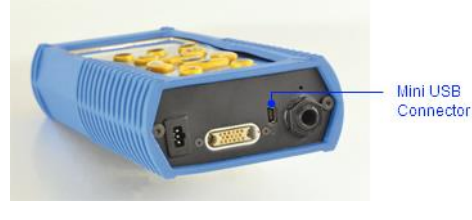

Schakel uw SDT270 in en, wanneer het metingenscherm geladen is, maakt u verbinding met uw computer.

Start de Updater software, kruis het USB-keuzerondje aan. Klik dan op Device (in het menu) en selecteer Update Key.

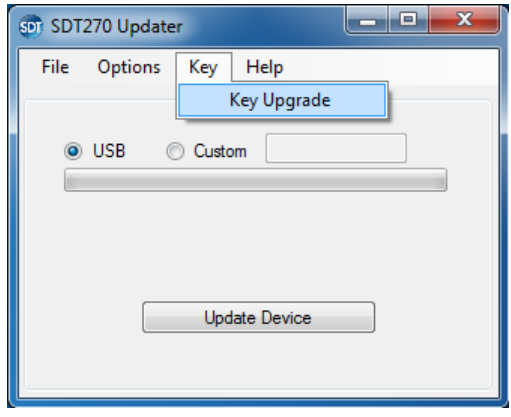

In het volgend scherm, klik op Upgrade.

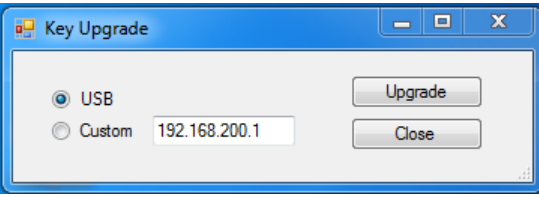

Er verschijnt een nieuw scherm. Selecteer het sleutelbestand op de locatie waar u het voordien heeft opgeslagen en klik op "*Open*" (Openen).

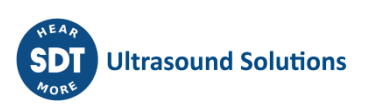

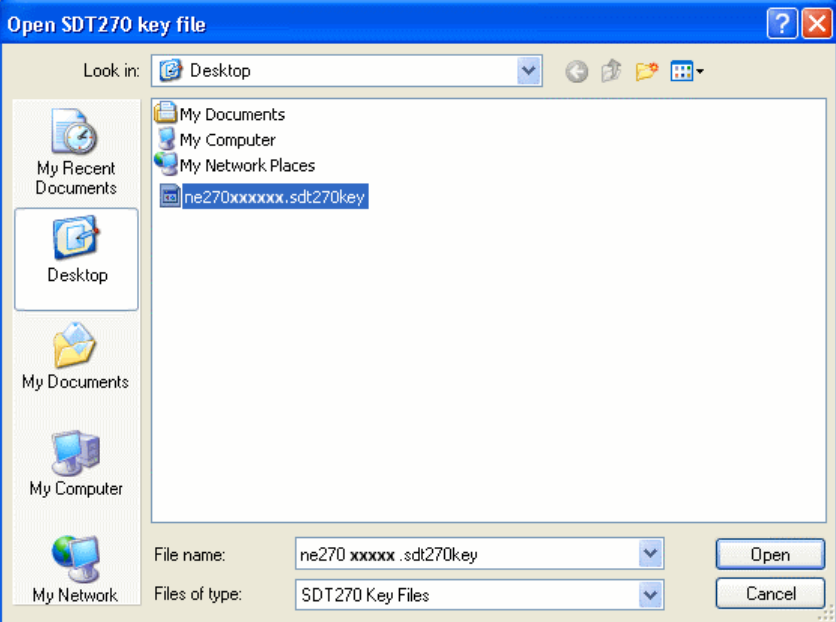

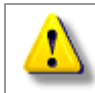

*Wanneer het upgradeproces voltooid is, koppelt u uw SDT270 los van uw computer en start u hem opnieuw op.*

# <span id="page-47-0"></span>**18.2 Uw SDT270 updaten en upgraden met behulp van de DataDump software (voor SD en DD-toestelversies)**

*Voordat u uw SDT270 SD toestel wenst te updaten of upgraden dient u eerst de SDT DataDump software te installeren.*

*Om uw toestel te updaten of upgraden heeft u een internet connectie nodig.*

*Na de garantieperiode zijn toestelupdates voorbehouden voor gebruikers met geldig SoundCare Support Program.*

#### <span id="page-47-1"></span>**18.2.1 Updaten**

Om de recentste versie van uw SDT270-firmware te verkrijgen, schakelt u uw SDT270 aan en, wanneer het metingenscherm geladen is, sluit u het toestel aan op uw computer.

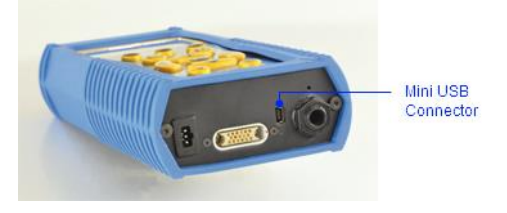

Start de DataDump software, kruis het USB-keuzerondje aan. Klik dan op Device (in het menu) en selecteer Update Firmware.

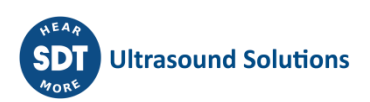

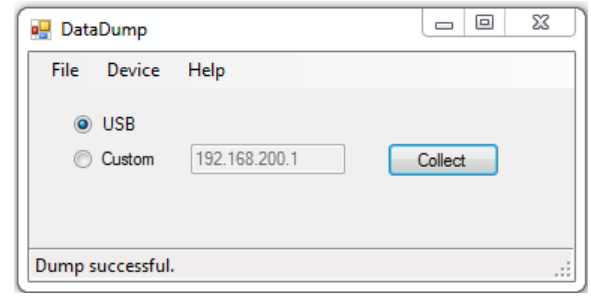

#### <span id="page-48-0"></span>**18.2.2 Upgraden**

Als u uw SDT270 wilt upgraden naar een hogere versie, neemt u eerst contact op met SDT International of uw lokale vertegenwoordiger, die u via e-mail een bestand met een upgradesleutel zal toesturen. De sleutelnaam heeft de vorm "ne270xxxxxx.sdt.key" waarbij "neSDT270xxxxxx" het serienummer is van het toestel dat u wilt upgraden. Sla dit bestand op uw computer op een specifieke plaats op.

Schakel uw SDT270 in en, wanneer het metingenscherm geladen is, maakt u verbinding met uw computer.

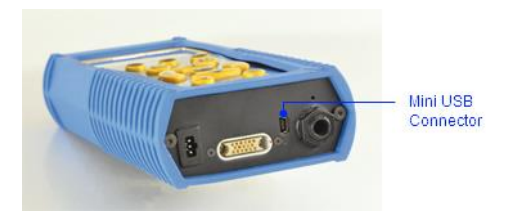

Start de DataDump software, kruis het USB-keuzerondje aan. Klik dan op Device (in het menu) en selecteer "*Update Key*".

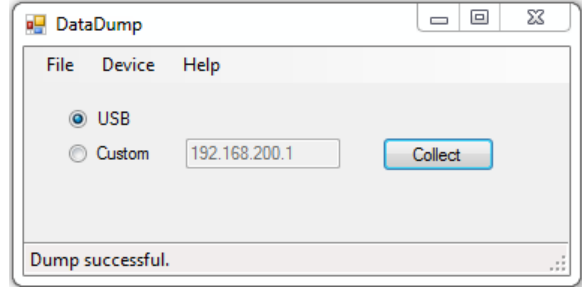

Er verschijnt een nieuw scherm. Selecteer het sleutelbestand op de locatie waar u het voordien heeft opgeslagen en klik op "*Open*" (Openen).

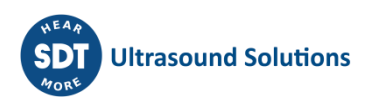

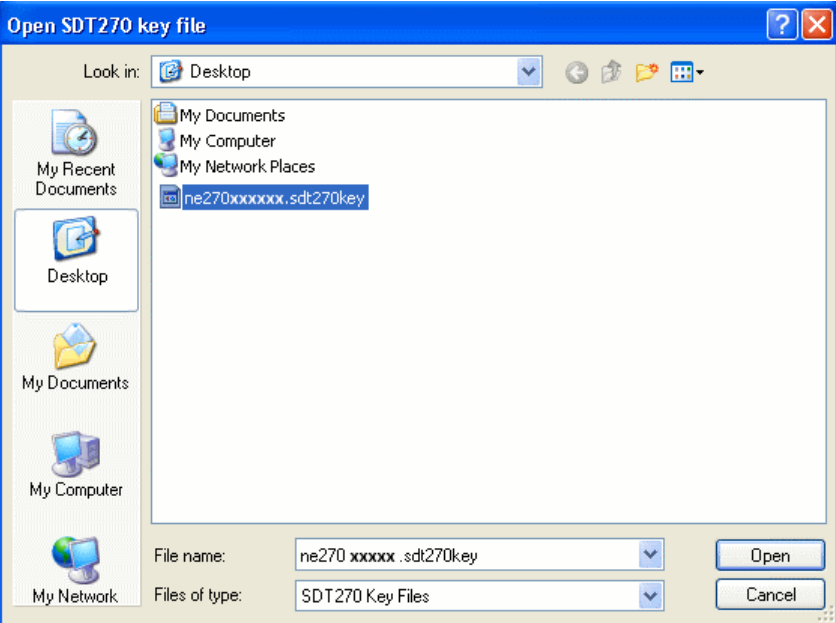

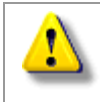

*Wanneer het upgradeproces voltooid is, koppelt u uw SDT270 los van uw computer en start u hem opnieuw op.*

# <span id="page-49-0"></span>**18.3 Uw SDT270 updaten en upgraden met behulp van de Ultranalysis Suite software (voor SU en DU toestelversies)**

*Voordat u uw SDT270 DU of SU-toestel wenst te updaten of upgraden dient u eerst de SDT Ultranalysis Suite software te installeren.*

*Om uw toestel te updaten of upgraden heeft u een internet connectie nodig.*

*Na de garantieperiode zijn toestelupdates voorbehouden voor gebruikers met geldig SoundCare Support Program.*

#### <span id="page-49-1"></span>**18.3.1 Updaten**

Om de recentste versie van uw SDT270-firmware te verkrijgen, schakelt u uw SDT270 aan en, wanneer het metingenscherm geladen is, sluit u het toestel aan op uw computer.

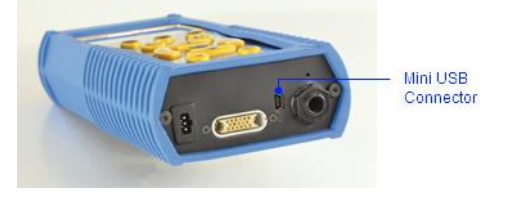

Start de Ultranalysis Suite software. Klik dan op "**Device / SDT270**" (in het menu) en kies "**Update Firmware**".

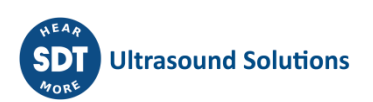

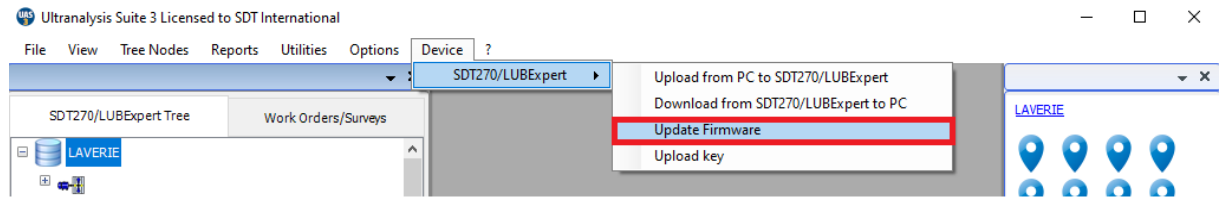

Controleer in het volgend venster dat het "USB" keuzerondje aangevinkt is en klik dan op "**Check for updates**".

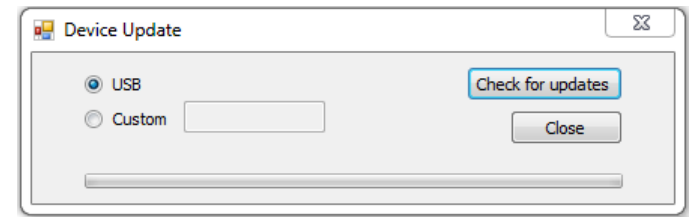

#### <span id="page-50-0"></span>**18.3.2 Upgraden**

Als u uw SDT270 wilt upgraden naar een hogere versie, neemt u eerst contact op met SDT International of uw lokale vertegenwoordiger, die u via e-mail een bestand met een upgradesleutel zal toesturen. De sleutelnaam heeft de vorm ''ne270xxxxxx.sdt.key'' waarbij ''neSDT270xxxxxx'' het serienummer is van het toestel dat u wilt upgraden. Sla dit bestand op uw computer op een specifieke plaats op.

Schakel uw SDT270 in en, wanneer het metingenscherm geladen is, maakt u verbinding met uw computer.

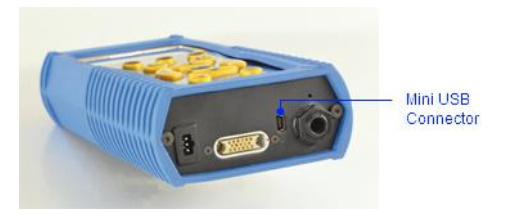

Start de Ultranalysis Suite software. Klik dan op "**Device / SDT270**" (in het menu) en kies "**Upgrade Firmware**". Controleer in het volgend venster dat het "USB" keuzerondje aangevinkt is en klik dan op "**Upgrade**".

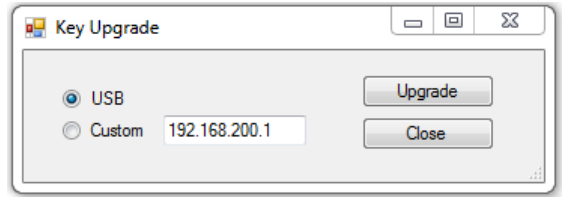

Er verschijnt een nieuw scherm. Selecteer het sleutelbestand op de locatie waar u het voordien heeft opgeslagen en klik op "*Open*" (Openen).

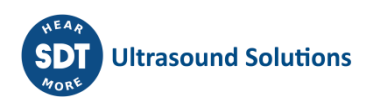

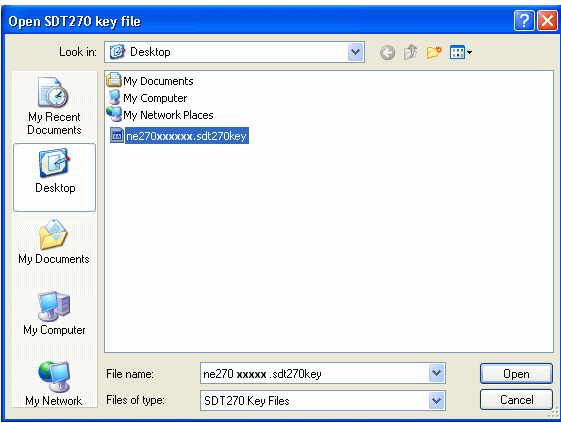

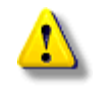

*Wanneer het upgradeproces voltooid is, koppelt u uw SDT270 los van uw computer en start u hem opnieuw op.*

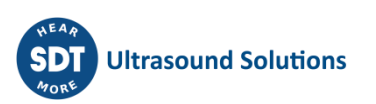

# <span id="page-52-0"></span>**19 Toetsenbordfuncties bij het navigeren in de menu's**

Druk op de F1 knop om terug te keren naar het vorige menuscherm.

Druk op de pijl links of rechts knop om het vorige of volgende veld te selecteren.

Druk op de pijl omhoog of omlaag knop om de waarde van het geselecteerde veld te wijzigen.

Druk op de enter knop om de wijzigingen te bevestigen en terug te keren naar het vorige menuscherm.

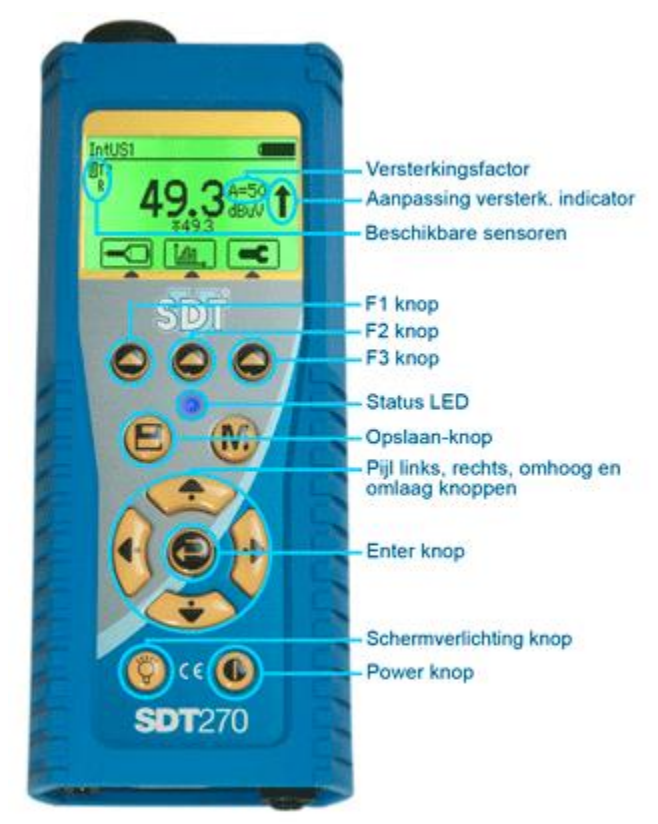

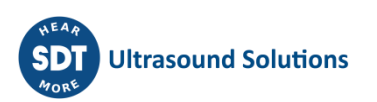

# <span id="page-53-0"></span>**20 Schakelen tussen icoon en tekst interfaces**

In het metingenscherm drukt u op de Enter-knop om het hoofdmenu op te roepen.

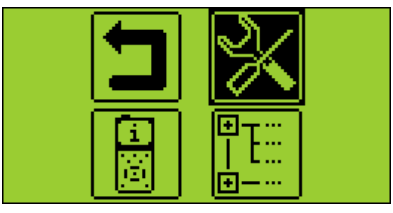

Gebruik de pijl knoppen om het Instellingen icoon aan te duiden:

Druk op de Enter-knop om het Instellingen menu op te roepen:

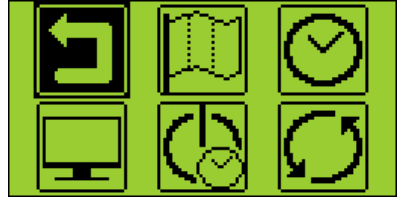

Gebruik de pijl knoppen om het lcd-icoon aan te duiden:

Druk op de Enter-knop om het LCD-instellingen menu op te roepen.

Selecteer het onderste veld met behulp van de pijlknoppen:

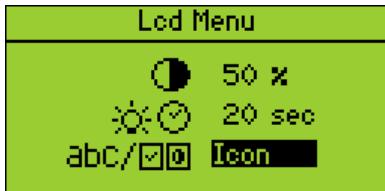

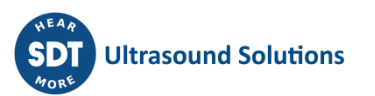

# <span id="page-54-0"></span>**21 Netwerkinstellingen**

*Wanneer uw SDT270 niet aan een netwerk dient aangesloten te worden, is het aangeraden de LAN uitgeschakeld te laten. Dit laat toe de batterij-autonomie te verlengen.*

Gebruik de pijlknoppen om de gewenste instellingen aan te passen.

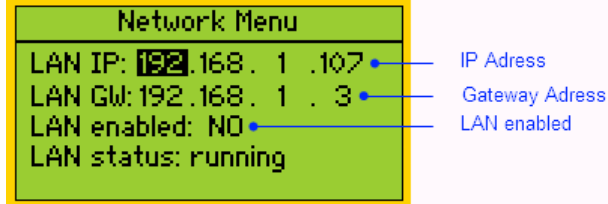

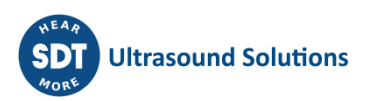

# <span id="page-55-0"></span>**22 Instellingen**

In het metingenscherm drukt u op de Enter-knop om het hoofdmenu op te roepen.

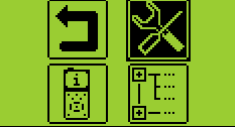

Gebruik de pijl knoppen om het Instellingen icoon aan te duiden:

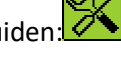

Druk op de Enter-knop om het Instellingen menu op te roepen:

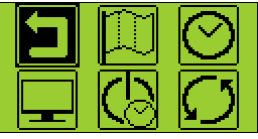

Gebruik de pijl knoppen om het gewenste instellingentype te selecteren en druk op de Enter knop om deze op te roepen

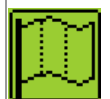

Taal icoon: interface taal wijzigen (English, Nederlands, Français, Deutsch, Italiano of Español).

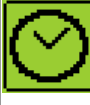

Datum en tijd icoon: aanpassen datum en tijd + datum- en tijdformaat

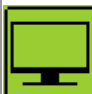

Lcd-icoon: wijzigen van LCD-instellingen (contrastintensiteit en tijd voor schermverlichting uitschakeling en scherminterfacemode)

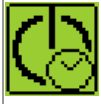

Automatische uitschakeling icoon: wijzigen van automatische uitschakeling tijd.

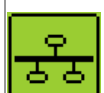

Netwerk icoon: instelling van het IP-adres van uw SDT270 en standaard gateway.

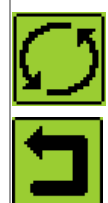

Reset icoon: om fabrieksinstellingen te herstellen.

Escape icoon: om terug te keren naar het hoofdmenu. Om van het hoofdmenu terug te keren naar het metingenscherm, druk de F1 knop.

Om de geselecteerde parameter te wijzigen:

- Gebruik de pijl omhoog en omlaag knoppen om het gewenste veld te selecteren.
- Gebruik de pijl links en rechts knoppen om de waarde van het geselecteerde veld aan te passen.
- Gebruik de Enter knop om de wijzigingen op te slaan en terug te keren naar het Instellingen menu.

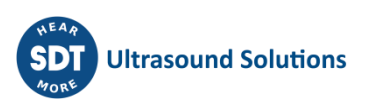

• Gebruik de F1 knop om terug te keren naar het Instellingen menu zonder wijzigingen op te slaan.

# <span id="page-56-0"></span>**23 Systeeminformatie**

In het metingenscherm drukt u op de Enter-knop om het hoofdmenu op te roepen.

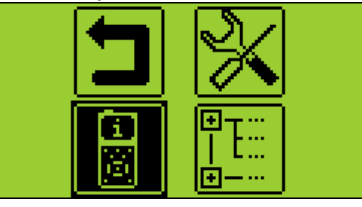

- Gebruik de pijl knoppen om het Instellingen icoon aan te duiden:
- Druk op de Enter-knop om de Systeeminformatieschermen weer te geven:
	- o Scherm 1: de SDT270 versie (SB, SS, SD, SU, DD of DU) en de geactiveerde opties (bijvoorbeeld: T = ingebouwde pyrometer, R = ingebouwde tachometer, A = accelerometer interface)

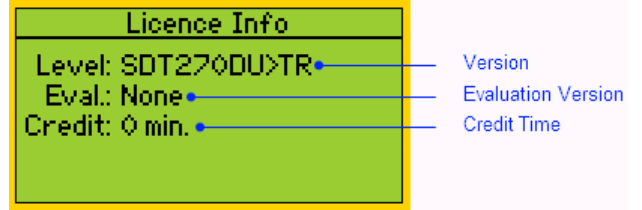

o Scherm 2: kalibratie-informatie

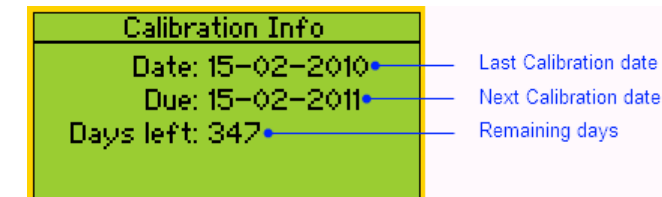

o Het serienummer van de batterij, de resterende batterijcapaciteit, en het aantal laadcycli (scherm 3):

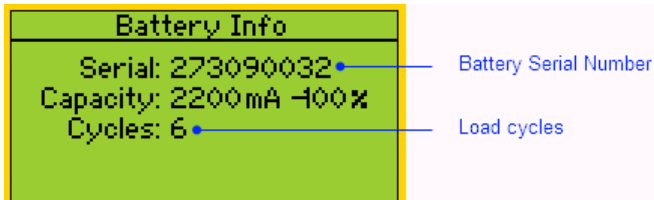

o Het SDT270 serienummer, het PCB-serienummer, de firmware-uitgave en versie (scherm 4):

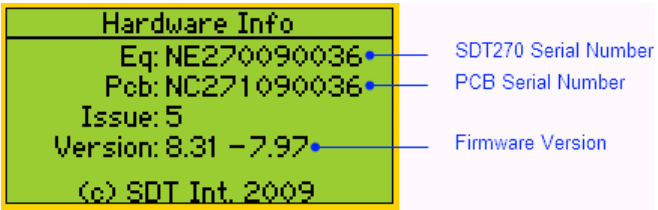

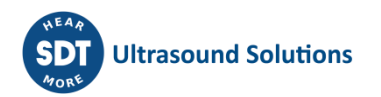

- o De SDT270 DU en SU-versies hebben een bijkomend scherm met informatie over de werkgeheugencapaciteit.
- Gebruik de pijl omhoog en omlaag knoppen om de systeeminformatieschermen te doorbladeren. Druk op de F1 knop om terug te keren naar het hoofdmenu. Druk nogmaals op de F1 knop om van het hoofdmenu terug te keren naar het metingenscherm.

# <span id="page-57-0"></span>**24 SDT270 icooninterface legende\***

### <span id="page-57-1"></span>**24.1 Pictogrammen op het meet-scherm**

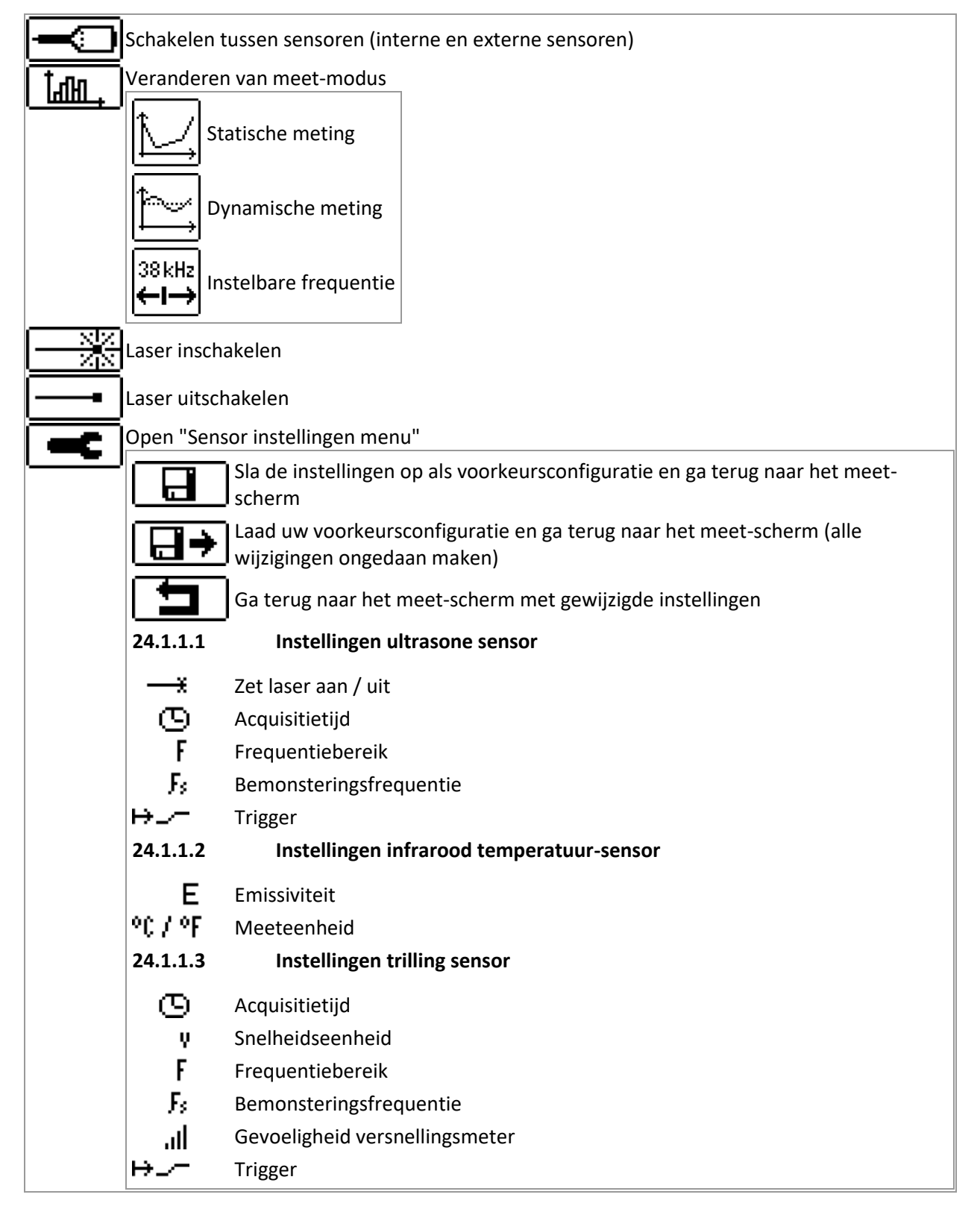

### <span id="page-58-0"></span>**24.2 Pictogrammen van de diverse functietoetsen**

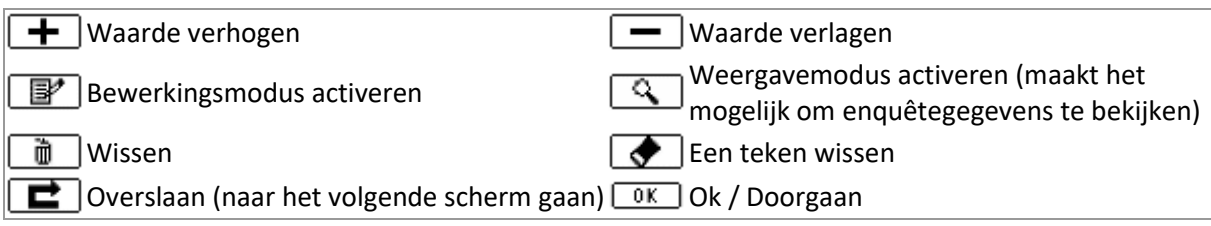

### <span id="page-58-1"></span>**24.3 Pictogrammen hoofdmenu**

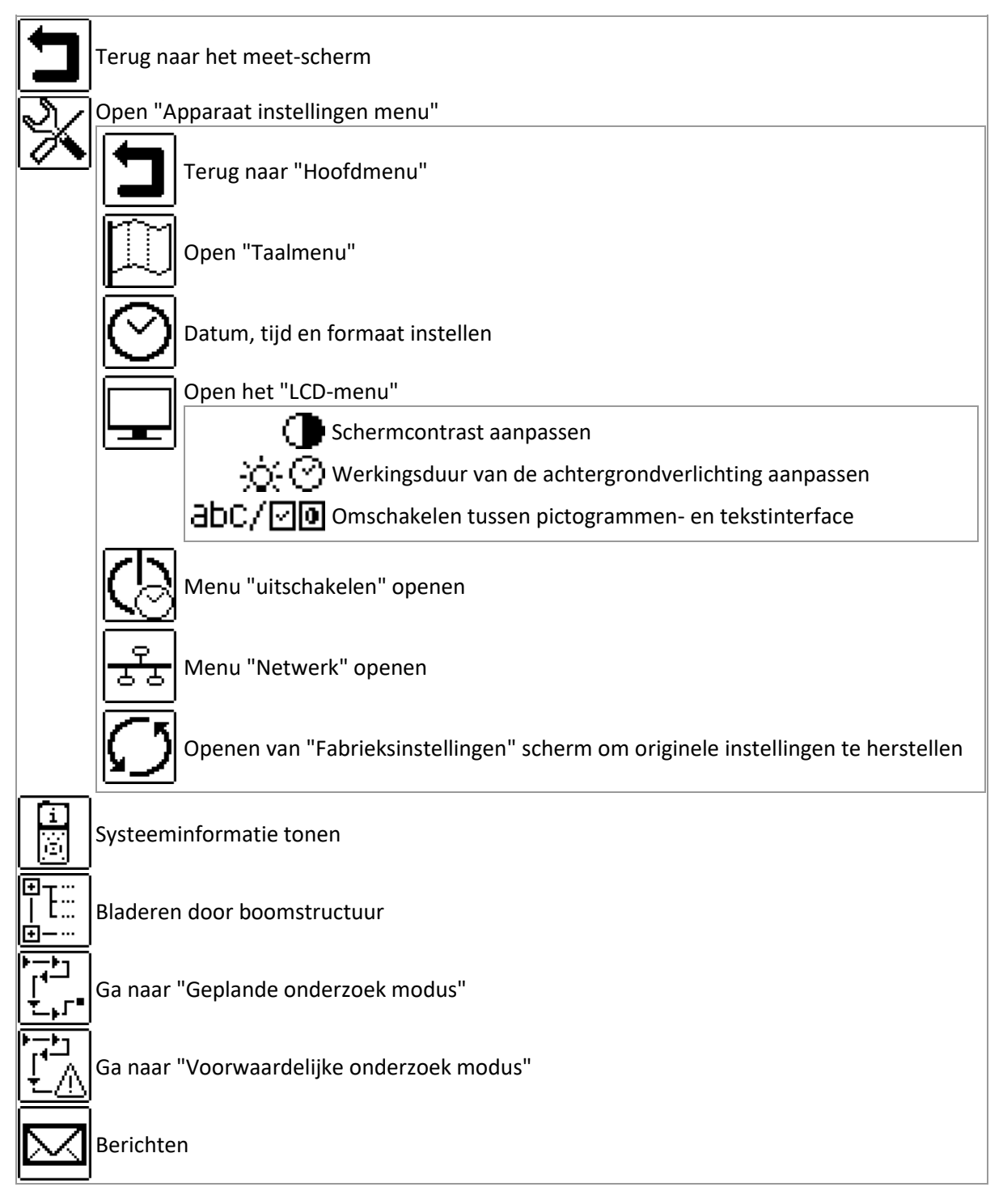

\*Sommige van deze pictogrammen verschijnen alleen in specifieke apparaat versies.

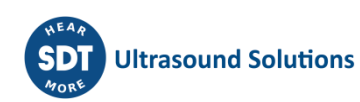

# <span id="page-59-0"></span>**25 Aanbevolen kalibratie-intervallen**

SDT beveelt een jaarlijkse herkalibratie van SDT-instrumenten en een jaarlijkse verificatie van sensoren aan.

Deze periodiciteit is in overeenstemming met de waargenomen lang termijn stabiliteit van elektronische apparatuur van de SDT.

Echter:

- Voor nieuwe apparatuur die de fabriek verlaat, wordt de eerste periode verlengd tot 15 maanden in plaats van 12 (om mogelijke discriminatie tussen gebruikers als gevolg van transporttijd, douane-inklaring, enz. te voorkomen)
- SDT erkent dat elke klant zijn eigen kwaliteitsborgingsnormen en interne vereisten kan hebben. Als een klant een kwaliteitsborgingsprogramma heeft opgesteld dat een gedocumenteerde procedure voor meetafwijkingen omvat, en als een instrument en de betreffende sensor acceptabele afwijkingen vertonen en geen tekenen van fysieke schade vertonen, dan kan de ijktermijn tot twee jaar worden verlengd.
- Externe organisaties met meer gezag (klasse, of nationale overheden) kunnen hun eigen voorschriften hebben vastgesteld, bijvoorbeeld een kalibreren interval van 6 maanden of 2 jaar: met bewijs hebben lokale wettelijk geldende voorschriften voorrang op de SDT-regels.

Om deze redenen vermelden SDT-kalibratiecertificaten geen "kalibratiedatum" meer, maar gewoon de "laatste kalibratiedatum".

Voor het gemak van de gebruiker kan de datum van de laatste kalibratie van een SDT200 of 270 instrument ook te vinden in de menuschermen.

Deze tekst verwijst naar SDT-document DC.QUAL.0051<sup>1</sup>.

# <span id="page-59-1"></span>**26 Conformiteitsverklaring**

De multifunctionele SDT270-detector (standaardversie FUR270 en ATEX-versie FUR270A) is ontworpen en getest in overeenstemming met de geharmoniseerde richtlijnen en normen die vereist zijn voor het op de Europese markt brengen.

De CE-conformiteitsverklaring is beschikbaar op de website van de fabrikant op het volgende adres: <https://sdtultrasound.com/nl/support/downloads/certificates/>

Het product voldoet aan de volgende Europese richtlijnen:

- 2014/30/EU; elektromagnetische compatibiliteit (EMC);
- 2011/65/EU; betreffende de beperking van het gebruik van bepaalde gevaarlijke stoffen in elektrische en elektronische apparatuur (RoHS);
- 2014/34/EU; betreffende apparaten en beveiligingssystemen bedoeld voor gebruik in potentieel explosieve omgevingen (ATEX) (geldt alleen voor FUR200A/FUR270A-versies en compatibele sensoren).

<sup>&</sup>lt;sup>1</sup> Dit document maakt deel uit van de kwaliteit beheersysteem van SDT (ISO-9001 gecertificeerd).

*EG-typeonderzoekcertificaat nr ISSeP11ATEX008X afgegeven door ISSeP, aangemelde instantie nr 0492*

*ATEX-typekeuringscertificaat nr. 20/BE/4608-0 volgens bijlage IV-Module D "Kwaliteitsborging van het productieproces", afgegeven door APRAGAZ, aangemelde instantie nr. 0029*

De apparatuur is voorzien van het CE-merkteken van overeenstemming met de geldende voorschriften.

Om te kunnen werken volgens de meest recente regels, zoals bepaald in de geselecteerde richtlijnen, wordt de kloofanalyse tussen het certificaat van EG-typeonderzoek en de geharmoniseerde normen, gepubliceerd in het Publicatieblad, uitgevoerd in geval van publicatie van nieuwe normen.

Opmerking: De eigenaar is verplicht deze gebruikershandleiding te bewaren en in geval van doorverkoop door te geven aan toekomstige gebruikers.

# <span id="page-60-0"></span>**27 Garantie**

SDT International waarborgt de SDT270 tegen fabricagefouten gedurende een periode van 2 (twee) jaar, met uitzondering van de batterij en accessoires (lader, hoofdtelefoon, sensoren, enz.) deze zijn gewaarborgd gedurende een periode van 6 (zes) maanden. De garantie dekt alle geleverde materialen en omvat de gratis vervanging van alle onderdelen die een productiefout vertonen.

De garantie omvat niet de verzending, de verwerking en import.

De garantie vervalt bij misbruik of accidentele schade aan het product, als het product op een of andere manier wordt gewijzigd, als herstellingen worden uitgevoerd door ongeoorloofde personen of als de eenheid wordt geopend zonder de schriftelijke toelating van SDT International.

In geval van een defect neemt u contact op met uw lokale SDT-vertegenwoordiger of SDT International.

# <span id="page-60-1"></span>**28 Aansprakelijkheidsbeperkingen**

Het bedrijf SDT International of enig verwant bedrijf kan in geen enkel geval aansprakelijk worden gesteld voor enigerlei schade, inclusief maar niet beperkt tot schade door bedrijfsverlies, bedrijfsonderbreking, informatieverlies, defect van de SDT270 of zijn accessoires, lichamelijke schade, tijdverlies, financieel of materieel verlies of elk ander indirect of resulterend verlies ten gevolge van het gebruik of de onmogelijkheid tot het gebruik van dit product, zelfs wanneer werd gewaarschuwd voor mogelijke schade.

# <span id="page-60-2"></span>**29 Vernietiging en recycling van afgedankte**

# **apparatuur**

In overeenstemming met de richtlijnen van de Europese Unie (EU) en in het bijzonder met Richtlijn 2006/66/EU "Batterijen" en Richtlijn 2012/19/EU "AEEA - Afgedankte Elektrische en Elektronische Apparatuur", organiseert SDT International het beheer van afgedankte apparatuur. Lokale wettelijke voorschriften hebben echter voorrang.

SDT-klanten kunnen dus:

- Ofwel een afgedankt apparaat overdragen aan een lokaal bedrijf dat het zal recyclen in overeenstemming met de toepasselijke lokale wetgeving
- Of de afgedankte apparatuur inleveren bij SDT International of een SDTdealer. Voor een apparaat dat een batterij bevat, zal SDT International de batterij overdragen aan een lokaal bedrijf dat de batterij zal recyclen in overeenstemming met de EU "Batterijen"-richtlijn en de Belgische wetgeving.

SDT International zal de rest van het apparaat overdragen aan een plaatselijk bedrijf dat het zal recyclen in overeenstemming met de EU "AEEA" richtlijn en de Belgische wetgeving.

# <span id="page-61-0"></span>**30 Auteursrecht**

© 2015 SDT International n.v. s.a.

Alle rechten voorbehouden.

Niemand mag in gelijk welke vorm en zonder de schriftelijke toelating van SDT International n.v. s.a. dit document gedeeltelijk of volledig reproduceren of kopiëren.

Voor zover wij weten is de hierin vermelde informatie nauwkeurig.

Door continu onderzoek en ontwikkeling kunnen de specificaties van dit product zonder voorafgaande kennisgeving worden gewijzigd.

#### **Revision table:**

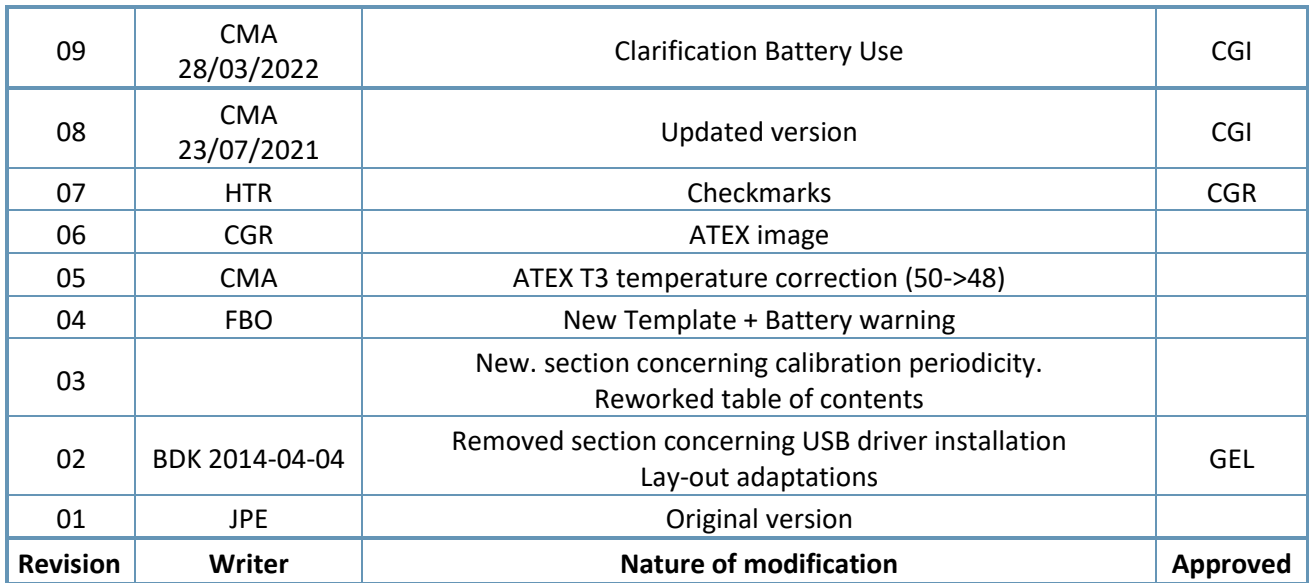

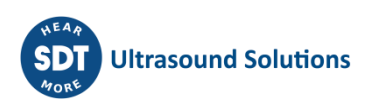

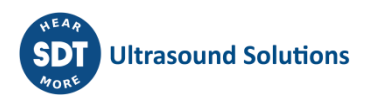